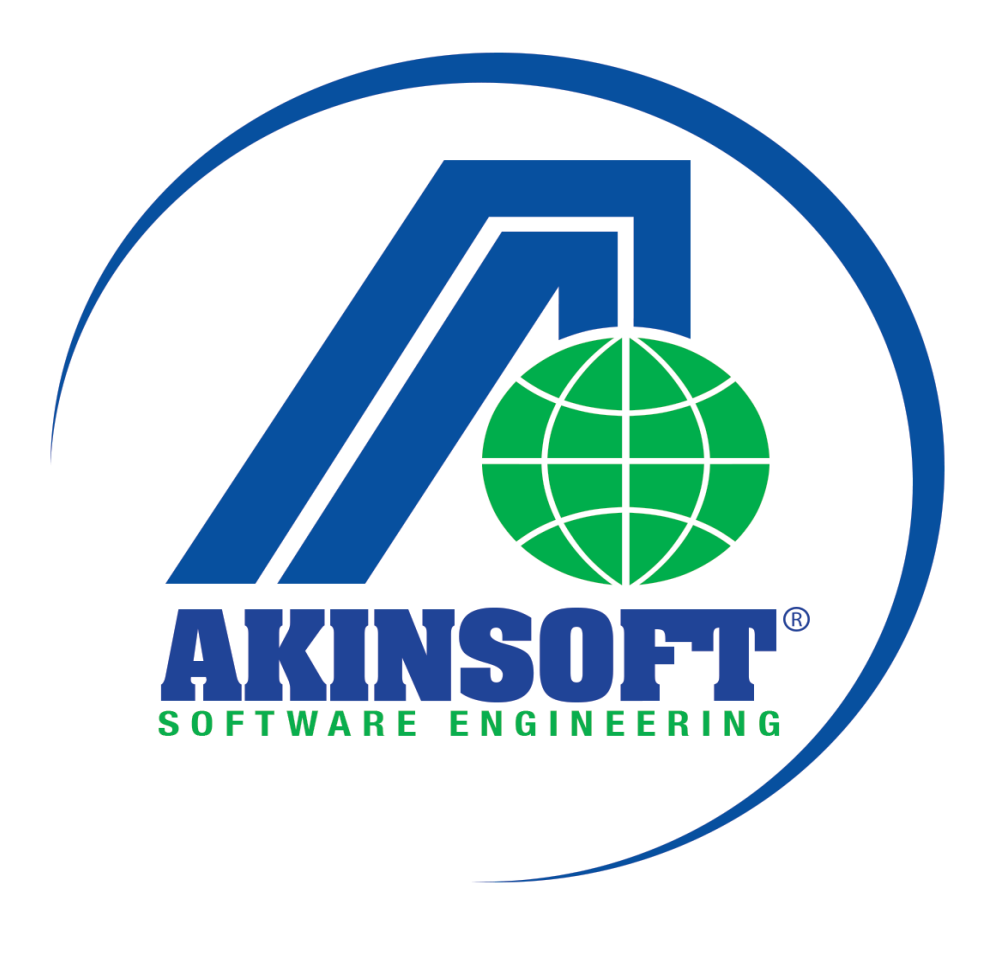

**AKINSOFT NetSürücü Yardım Dosyası**

**Doküman Versiyon : 01.02.02 Tarih: 10.02.2015**

# **AKINSOFT®**

# **İÇİNDEKİLER**

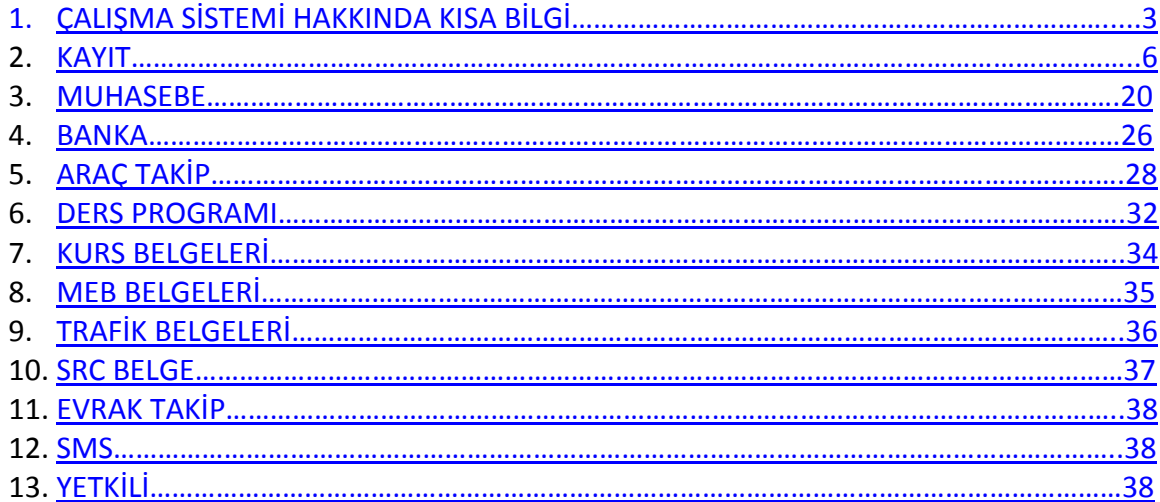

### <span id="page-2-0"></span>**1. ÇALIŞMA SİSTEMİ HAKKINDA KISA BİLGİ**

Milli Eğitim Bakanlığı (M.E.B.) Motorlu Taşıtlar Sürücü kurslarına hitap eden NetSürücü programı sayesinde kursiyer kayıt işlemlerini, cari takibini, muhasebe takibini, sınav işlemlerini, taksit işlemlerini, banka işlemlerini ve MEBBİS otomatik sınav sonucu aktarım işlemlerini kolaylıkla gerçekleştirebileceksiniz.

- Çok kullanıcı desteği sayesinde birden fazla bilgisayarda aynı anda programı kullanabilir,
- MDI tabanlı kullanıcı arayüzü sistemi sayesinde birden fazla pencere üzerinde aynı anda işlemlerinizi yürütebilir,
- Tümü özelleştirilebilir kısayolları kendinize özgü tanımlayarak kullanabilir,
- Gelişmiş rapor tasarım sistemi sayesinde tüm matbu evrakları program üzerinden bastırabilir,
- Gelişmiş raporlama sistemi sayesinde istatistik bilgi ve rapor alabilir,
- Kursiyerlerinizi kayıt edebilir ve takibini gerçekleştirebilir,
- Kursiyer taksit bilgileri ve raporlamalarını yapabilir,
- Zamanında ödenmeyen taksitler için gecikme cezası uygulayabilir,
- Seri senet basımı yapabilir,
- Standart kurs ücretlerini belirleyip kursiyere toplu olarak ekleyebilir,
- Ajanda kayıtlarınızı tutarak randevu takibini yapabilir,
- Kursiyerlerin faturalarını takip edebilir,
- Kursiyerlerin eksik evraklarını takip edebilir,
- Kimlik tarayıcı cihazı kullanarak kursiyer kaydını hızlı bir şekilde yapabilir,
- Detaylı kursiyer arama özelliğinden yararlanarak bulmak istediğiniz kursiyerin pek çok özel bilgisine göre sorgulama yapabilir,
- Kursiyer arama listesinden toplu olarak resim ekleme, aday no verme, harç ekleme ve dönem belirleme işlemlerini yapabilir,
- Oluşturduğunuz gruplara kontenjan belirleyebilir,
- MEBBİS ile tam uyum sağlayarak sınav başvuru ve sınav sonuç aktarımlarını program aracılığı sayesinde yapabilir,
- Kursiyerlere toplu SMS gönderebilir,
- Araç ve imtihan güzergah kayıtlarını girebilir,
- Kasa modülü sayesinde gelir gider takibini yapabilir,
- Ara ödemelere makbuz çıktısı verebilir,
- Banka modülü sayesinde kredi kartı ile tahsilat yapabilir,
- Banka bakiyeleri ve provizyon raporlarınızı program üzerinden alabilir,
- Psikoteknik değerlendirme işlemlerini kontrol edebilir ve raporlarını alabilir,
- Tüm araç kayıtları üzerinden araç giriş çıkış takibini yapabilir,
- Araç kasko-sigorta takip sistemi sayesinde kursa bağlı araçların muayene takiplerini gerçekleştirebilir,
- Araçlara ait yapılması gereken işler için hatırlatmaları yaptırabilir (kasko, sigorta süresi dolumu, bakım zamanı vb.),
- SRC belgesi işlemlerini program üzerinden yapabilir,
- Ders grup kayıtları ve ders saat çizelgelerini oluşturabilir,

Kurs personel kayıtlarını ve yetkilendirme işlemlerini gerçekleştirebilirsiniz.

#### **1.1. Raporlama Sistemi Hakkında Bilgi**

AKINSOFT NetSürücü programı içerisinde kullanmakta olduğunuz tüm raporların standart bir takım özellikleri bulunmaktadır. Bu özellikleri detaylı bir şekilde inceleyelim:

## **1.1.1. Tablo Özelleştirme İşlemleri**

Kullanmakta olduğunuz tüm raporları özelleştirme imkanınız vardır. Bu işlemi özelleştirmek istediğiniz rapora gelerek tablo üzerinde herhangi bir alana mouse sağ tık yaparak açılacak seçeneklerden "Özelleştir" alanından gerçekleştirebilirsiniz. Karşınıza açılacak olan "Tablo Özelleştirme" ekranından raporunuzda görmek istediğiniz alanları işaretleyip, görmek istemediklerinizden işareti kaldırmanız gerekmektedir. Yine özelleştirme alanından, "Aşağı" ve "Yukarı" butonlarını kullanarak tablo başlıklarını dilediğiniz şekilde sıralayabilirsiniz. "Renk" ve "Font" alanlarından seçmiş olduğunuz tablonun rengini ve fontunu değiştirebilirsiniz. "Sabit Sütun Sayısı" alanına girmiş olduğunuz değer sayesinde üzerinde bulunduğunuz raporun yön ok tuşları ile ileri, geri, aşağı, yukarı işlemini sabit sütunlar dışındaki alanlar için çalışmasını sağlayabilirsiniz. Yani belirlemiş olduğunuz sütun sayısı kadar alan hangi başlıkları kapsıyorsa bu başlıkların üzerinde hareket edememektesiniz. Gerekli özelleştirme işlemlerinizi yaptıktan sonra "Tamam" butonuna basarak işlemi tamamlayabilirsiniz.

Tablo özelleştirmede yaptığınız değişikliklerin sabit kalmasını istiyorsanız, tüm özelleştirme işlemlerinizi yaptıktan sonra tablo üzerine yeniden mouse sağ tıklayarak açılan ekranda "Tablo Yerleşimini Kaydet" butonuna basınız.

Orijinal tablo yerleşimini yüklemek istiyorsanız, tablo üzerinde mouse sağ tıkladığınız zaman açılan ekranda "Orijinal Tablo Yerleşimini Yükle" butonuna basınız.

Kaydetmiş olduğunuz tablo yerleşimini yeniden yüklemek istiyorsanız, tablo üzerinde mouse sağ tıkladığınız zaman açılan ekranda "Kayıtlı Tablo Yerleşimini Yükle" butonuna basınız.

Raporlarınızda gerekli filtrelemeleri yaptıktan sonra verilerinizi M.S. Excel, Open Office veya HTML formatında dışarıya aktarabilirsiniz. Bu işlem için ise tablo üzerine Mouse sağ tıklayarak açılan ekrandan ilgili işlemi seçmeniz gerekmektedir.

#### **1.1.2. Filtre Özelleştirme İşlemleri**

Rapor alanlarında filtreleme işlemleri için de bazı özel ayarlamalar yapabilirsiniz. Filtreleme alanlarının pek çoğunda bulunan filtre özelleştirme işlemi sayesinde aradığınız veriye çok daha kolaylıkla ulaşma imkanınız vardır. Filtre özelleştirme işlemi için filtreleme alanındayken klavyenizin "F7" tuşuna basınız. Karşınıza açılacak olan "Filtre Düzenleme" ekranından ilgili karşılaştırma kriterini seçerek tamam butonuna basınız. Filtre düzenleme işlemini örnekle açıklayalım;

#### **Örnek:**

Kursiyer Arama (Gelişmiş) alanında adı ABC ile başlayan kursiyerlerinizi listelemek istiyorsunuz. "Adı" alanına tıklayarak klavyenizden "F7" tuşuna basınız. Karşınıza açılacak olan "Filtre Düzenleme" alanından "LIKE %"yi seçim yapınız.

Kursiyer Arama (Gelişmiş) alanında adı sadece ABC olan kursiyerlerinizi listelemek istiyorsunuz. "Adı" alanına tıklayarak klavyenizden "F7" tuşuna basınız. Karşınıza açılacak olan "Filtre Düzenleme" alanından "=" i seçim yapınız.

Kursiyer Arama (Gelişmiş) alanında aday no 123'den küçük olan kursiyerlerinizi listelemek istiyorsunuz. "Aday No" alanına tıklayarak klavyenizden "F7" tuşuna basınız. Karşınıza açılacak olan "Filtre Düzenleme" alanından "< " ü seçim yapınız.

Kursiyer Arama (Gelişmiş) alanında aday no 123'den büyük olan kursiyerlerinizi listelemek istiyorsunuz. "Aday No" alanına tıklayarak klavyenizden "F7" tuşuna basınız. Karşınıza açılacak olan "Filtre Düzenleme" alanından "> " ü seçim yapınız.

Kursiyer Arama (Gelişmiş) alanında aday no 123'e eşit olmayan kursiyerlerinizi listelemek istiyorsunuz. "Aday No" alanına tıklayarak klavyenizden "F7" tuşuna basınız. Karşınıza açılacak olan "Filtre Düzenleme" alanından "<> " ü seçim yapınız.

Kursiyer Arama (Gelişmiş) alanında aday no 23'den küçük veya 123'e eşit olan kursiyerlerinizi listelemek istiyorsunuz. " Aday No" alanına tıklayarak klavyenizden "F7" tuşuna basınız. Karşınıza açılacak olan "Filtre Düzenleme" alanından "<= " i seçim yapınız.

Kursiyer Arama (Gelişmiş) alanında aday no 123'den büyük veya 123' e eşit olan kursiyerlerinizi listelemek istiyorsunuz. " Aday No" alanına tıklayarak klavyenizden "F7" tuşuna basınız. Karşınıza açılacak olan "Filtre Düzenleme" alanından ">= " i seçim yapınız.

Kursiyer Arama (Gelişmiş) alanında adı ABC olan kursiyeriniz dışındaki tüm kursiyerlerinizi listelemek istiyorsunuz. "Adı" alanına tıklayarak klavyenizden "F7" tuşuna basınız. Karşınıza açılacak olan "Filtre Düzenleme" alanından " NOT LIKE %"ı seçim yapınız.

Kursiyer Arama (Gelişmiş) alanında adında ABC geçen kursiyerlerinizi listelemek istiyorsunuz. "Adı" alanına tıklayarak klavyenizden "F7" tuşuna basınız. Karşınıza açılacak olan "Filtre Düzenleme" alanından "LIKE %%"yi seçim yapınız.

Kursiyer Arama (Gelişmiş) alanında adının herhangi bir yerinde ABC geçmeyen carilerinizi listelemek istiyorsunuz. "Adı" alanına tıklayarak klavyenizden "F7" tuşuna basınız. Karşınıza açılacak olan "Filtre Düzenleme" alanından "NOT LIKE %%"yi seçim yapınız.

Kursiyer Arama (Gelişmiş) alanında sadece adı boş olan kursiyerlerinizi listelemek istiyorsunuz. "Adı" alanına tıklayarak klavyenizden "F7" tuşuna basınız. Karşınıza açılacak olan "Filtre Düzenleme" alanından "IS NULL"u seçim yapınız.

Kursiyer Arama (Gelişmiş) alanında sadece adı dolu olan kursiyerlerinizi listelemek istiyorsunuz. "Adı" alanına tıklayarak klavyenizden "F7" tuşuna basınız. Karşınıza açılacak olan Filtre Düzenleme alanından IS NOT NULL'u seçim yapınız.

Aynı şekilde filtreleme özelleştirme yapabildiğiniz tüm filtreleme alanlarında bu işlemleri uygulayabilirsiniz.

#### **1.1.3. Özel Filtre Kriteri Ekleme İşlemleri**

NetSürücü programı içerisinde pek çok raporda özel filtre kriteri ekleyebilirsiniz. Bu işlem için raporlamalarda bulunan "Özel" sekmesine gelerek alt tarafta bulunan "Ekle" butonuna basmanız gerekmektedir. Karşınıza gelecek olan "Filtre Kriter Ekle" alanından eklemek istediğiniz filtreleme kriterini seçerek "Ekle" butonuna basınız. "Özel" sekmesine seçmiş olduğunuz kriter eklenmiş olacaktır. Kritere sorgulamak istediğiniz veriyi yazarak filtreleme yapabilirsiniz.

#### **1.1.4. Excel, Open Office, XML ve HTML'e Aktarma İşlemleri**

Raporunu aldığınız ihtiyacınız doğrultusunda Excel'e, Open Office, XML'e ve HTML'e aktarabilirsiniz. Bunun için rapor aldıktan sonra rapor üzerine mouse sağ tıklayıp "Aktar"ı seçerek aktarım yapmak istediğinizi seçiniz.

#### <span id="page-5-0"></span>**2. KAYIT**

Program içerisinde işlem yapabilmek için gerekli olan kayıt girişlerini gerçekleştirebileceğiniz alandır.

#### **2.1. Kursiyer Kayıt**

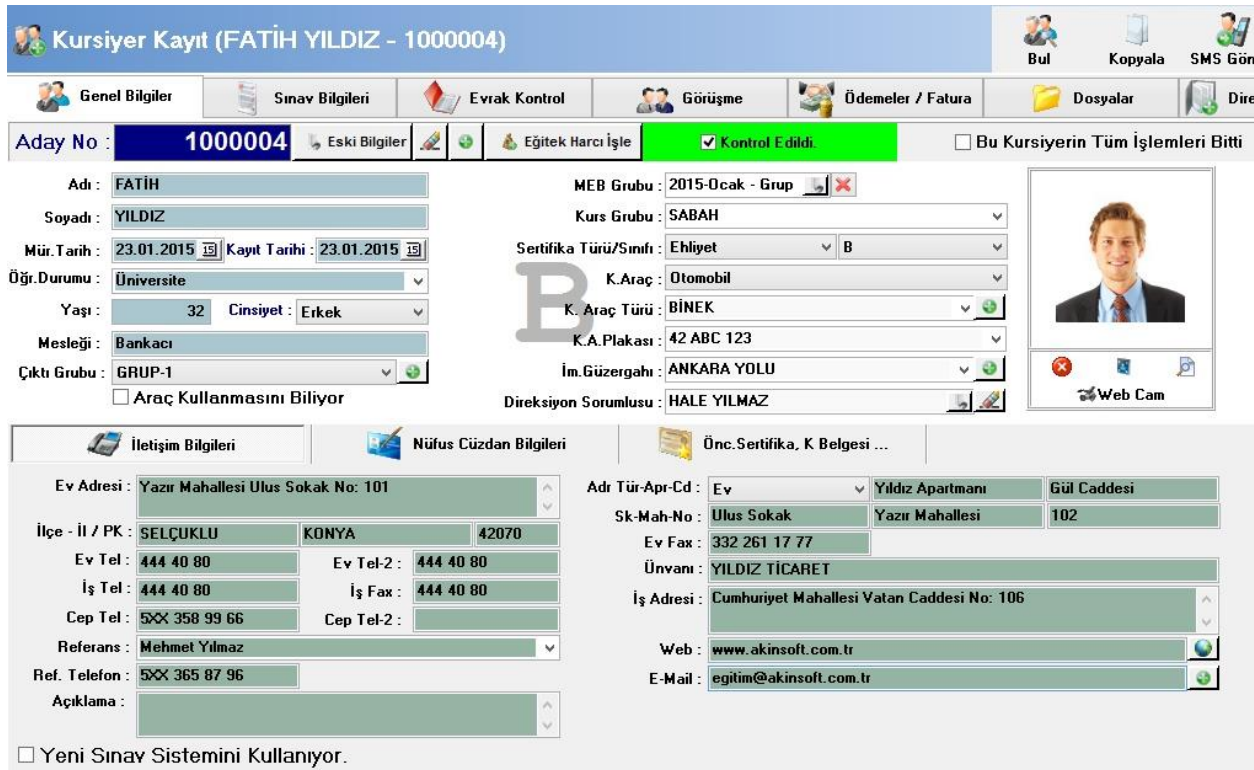

Kursunuza kayıt olarak eğitim ve sınav sürecini takip etmenizi gerektiren tüm kursiyerleri kayıt edebileceğiniz alandır.

## **2.1.1. Genel Bilgiler**

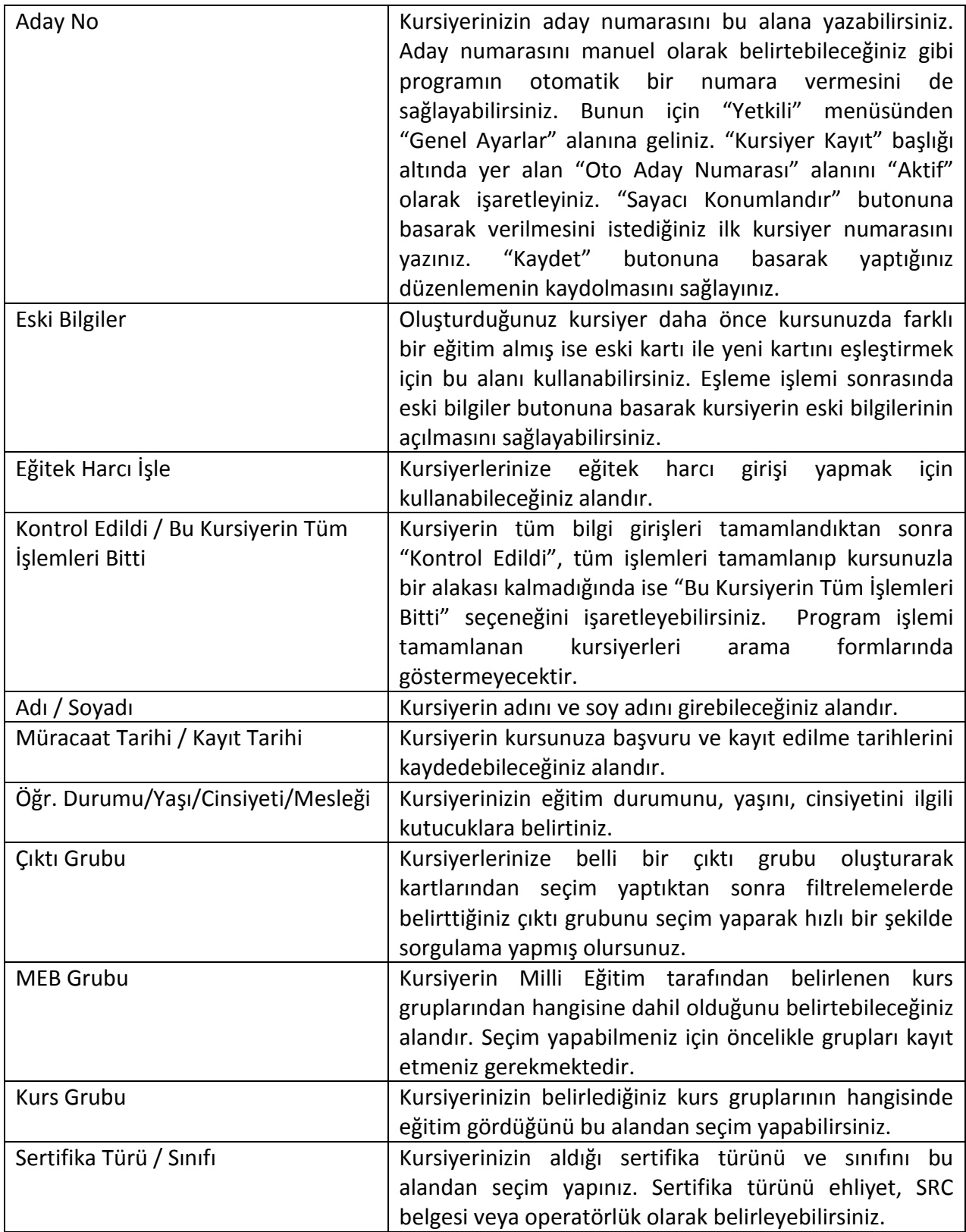

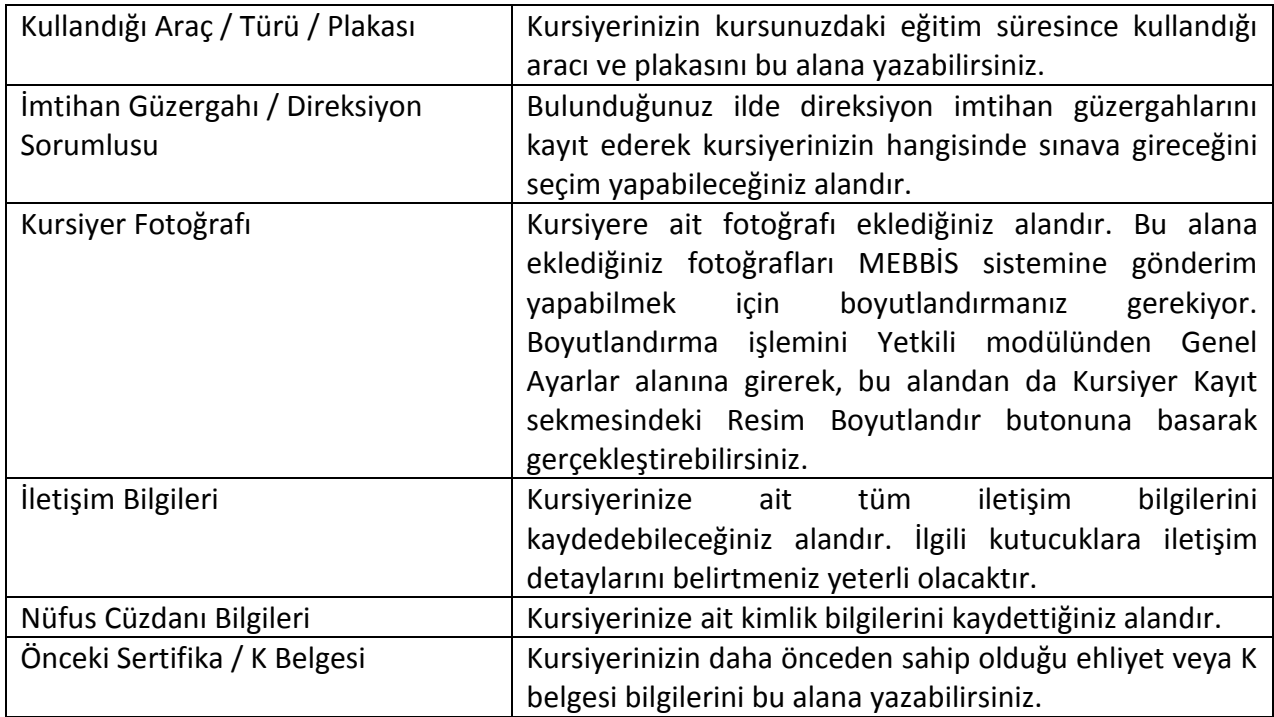

## **2.1.2. Sınav Bilgileri**

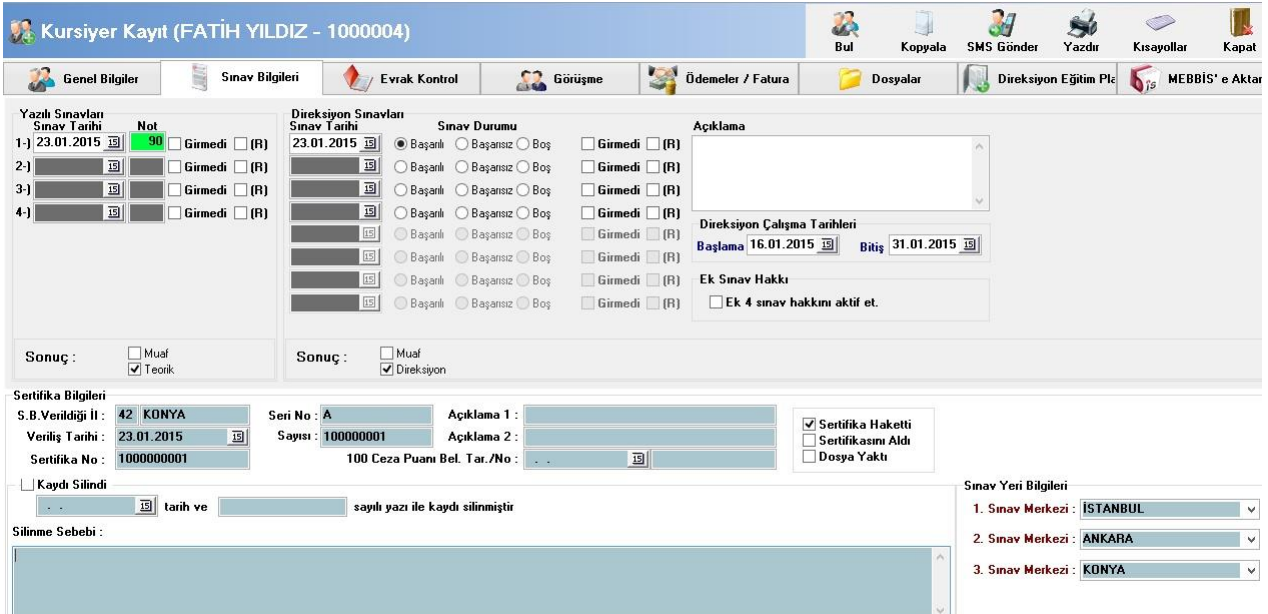

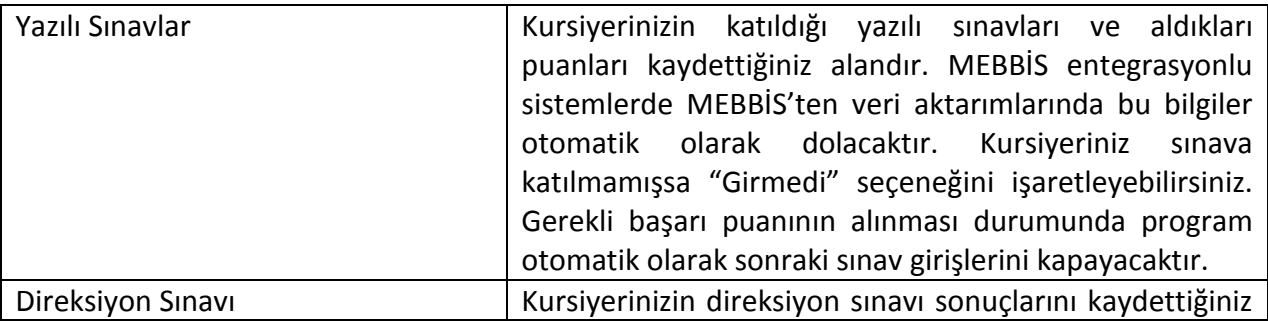

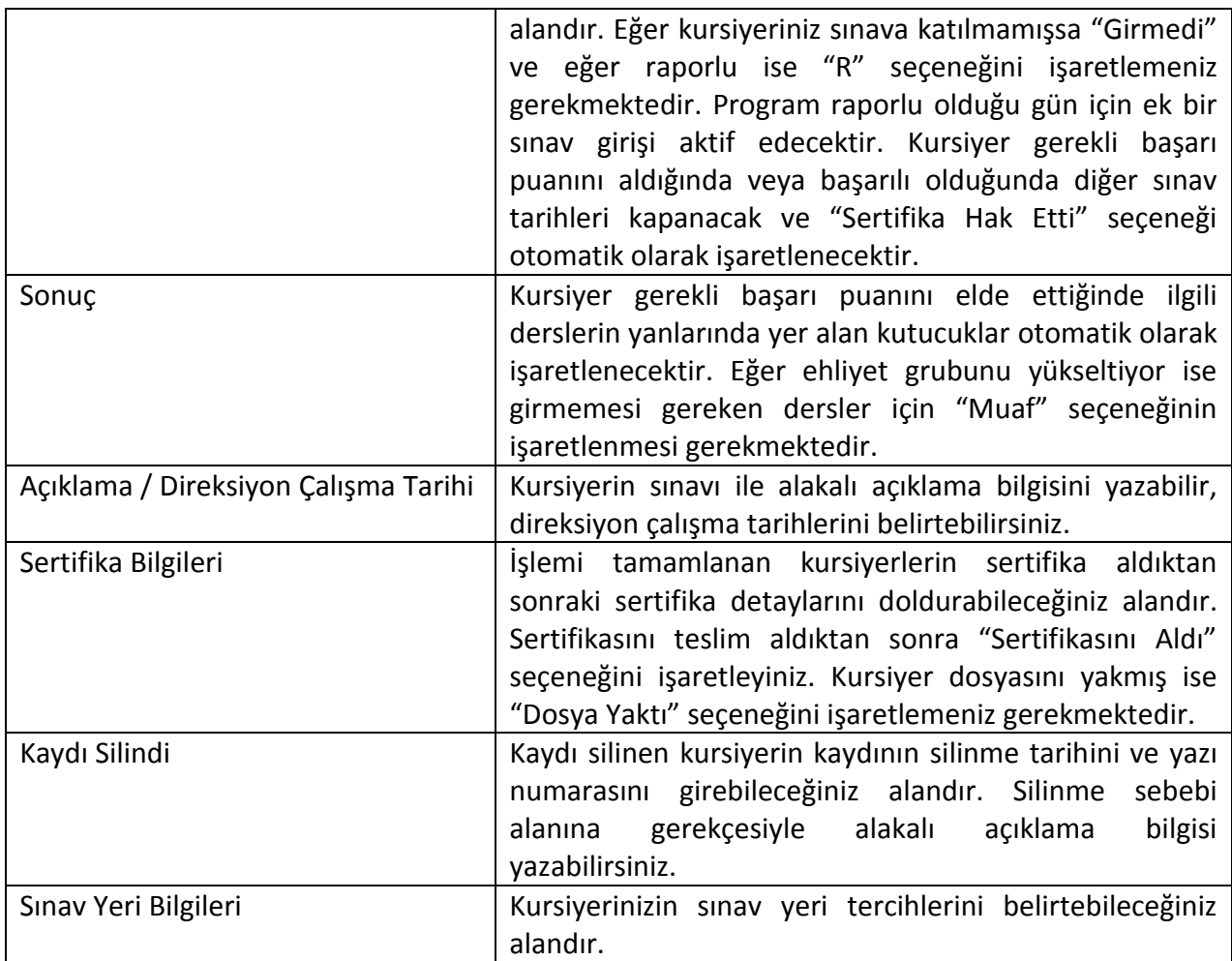

## **2.1.3. Evrak Kontrol**

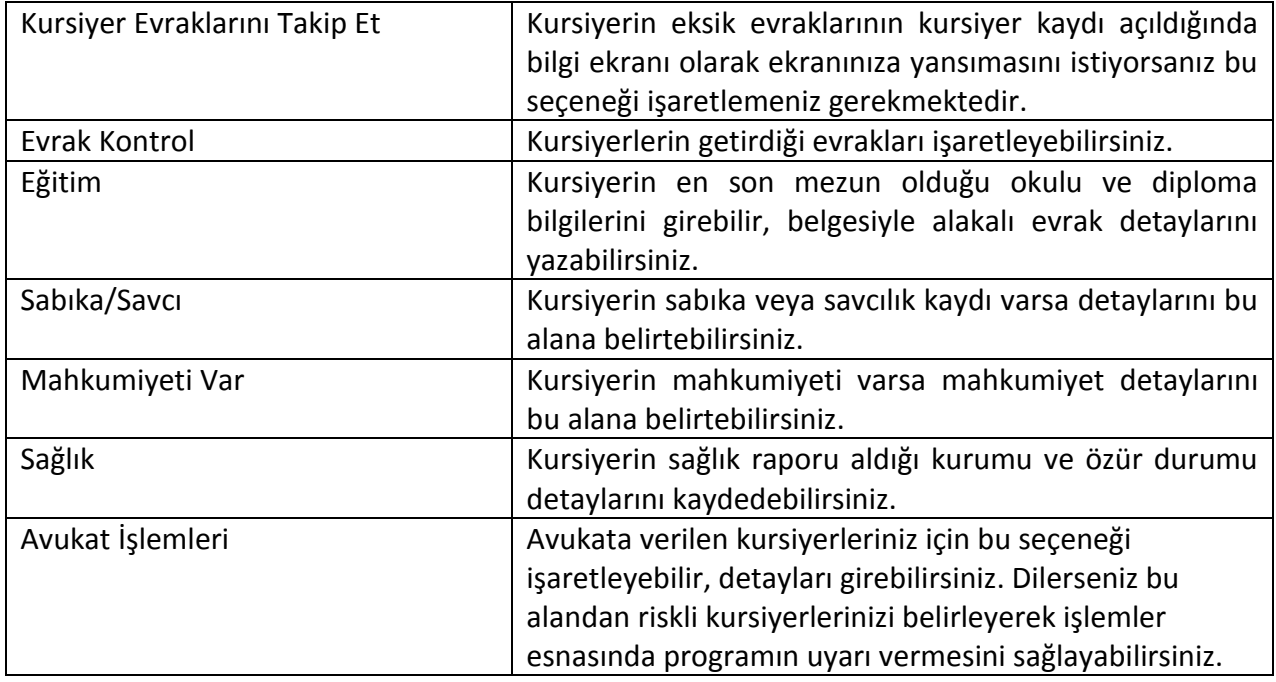

### **2.1.4. Görüşme**

Kursiyerin kursunuza geldiği görüşme gün ve içerik detaylarını bu alana kaydedebilirsiniz. "Yeni Kayıt" butonuna basarak yeni bir görüşme detayının oluşturulması için ekran açabilir, hangi tarihte görüşüldüğünü, görüşmeyi yapan personeli ve açıklamayı yazarak "Kaydet" butonuna basabilirsiniz. Oluşturacağınız her görüşme kaydı için "Yeni Kayıt" butonuna basınız.

## **2.1.5. Ödemeler / Fatura**

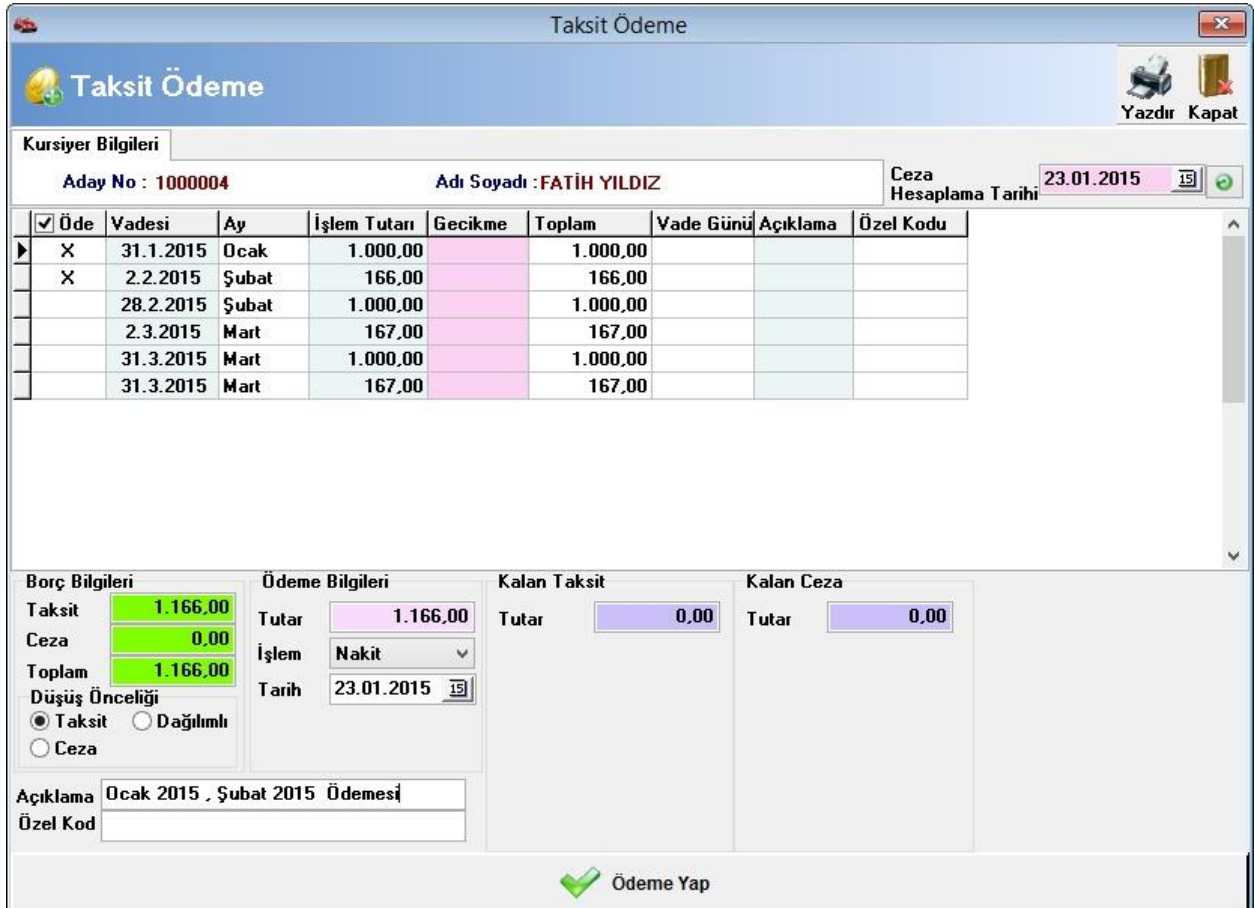

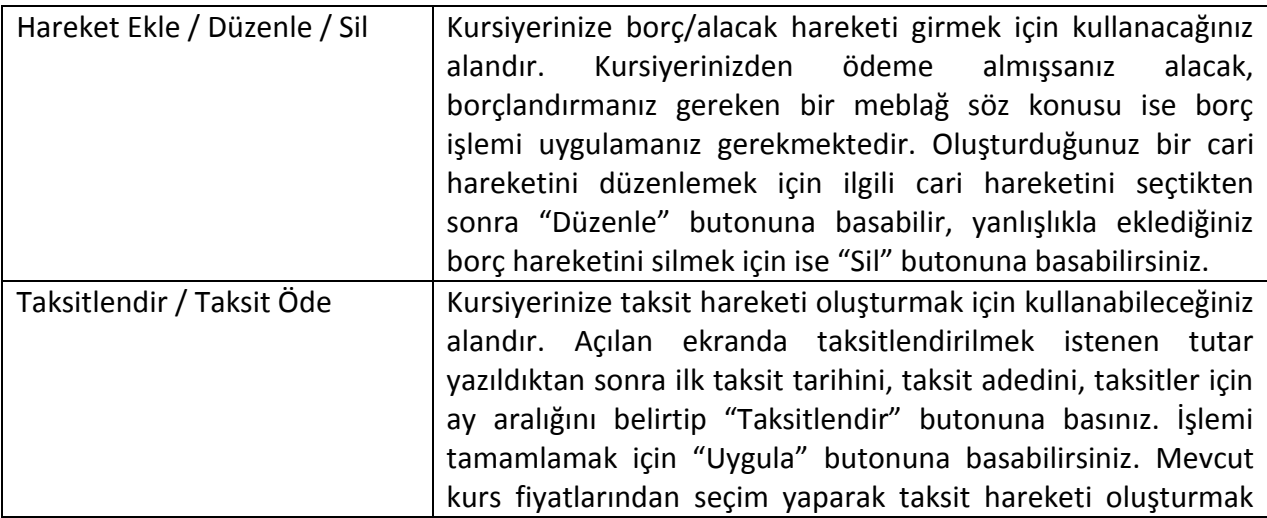

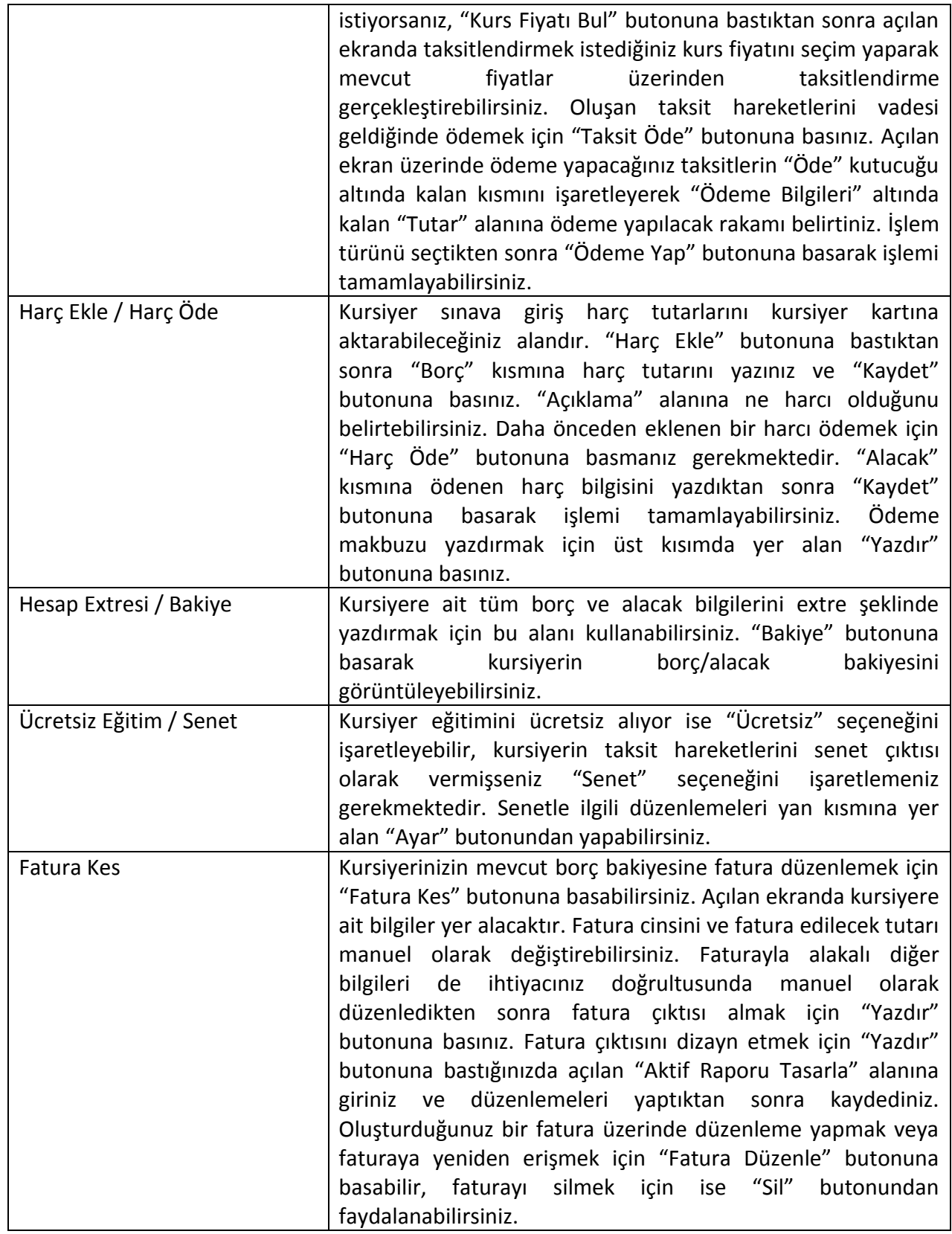

#### **2.1.6. Dosyalar**

Kursiyer kartına dosya ekleyerek eklemiş olduğunuz dosyaları ihtiyaç duyduğunuzda açabilir veya kursiyerinizin sözleşmesi, eğitim belgesi, sağlık raporu, savcılık belgesi veya parmak izi olarak belirleyebilirsiniz. Dosya eklemek için "Dosya Ekle" butonuna basınız. Yeni bir dosya eklemek için yine aynı butona basmanız gerekmektedir. Eklediğiniz dosyayı sözleşmesi, eğitim belgesi, sağlık raporu, savcılık belgesi veya parmak izi olarak belirlemek için ise ilgili resmi dosya ekle alanından ekledikten sonra seçim yapmak istediğiniz şıkkı tıklayınız.

#### **2.1.7. Direksiyon Eğitim Planı**

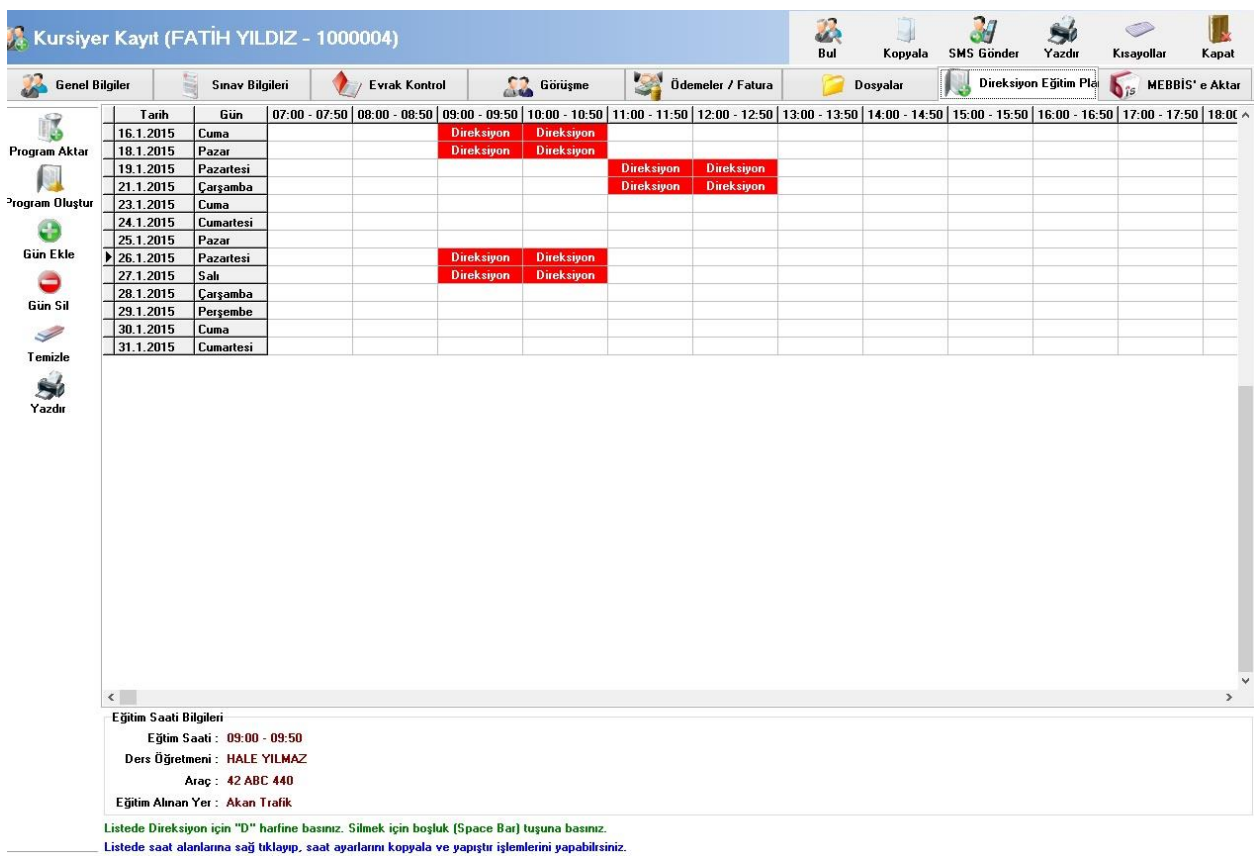

Kursiyerinizin direksiyon eğitim programını oluşturarak hangi tarih ve saat aralığında eğitime tabi tutacağınızı belirleyebilir, eğitim alınan yer ve eğitmen bilgilerini aktarabilirsiniz. "Program Aktar" butonuna basarak oluşturduğunuz bir kursiyerin eğitim planını işlem yaptığınız personele aktarabilirsiniz. "Program Oluştur" butonuna basarak kursiyerin "Genel Bilgiler" sekmesinde yer alan "MEB Grubu" alanında seçtiğiniz plan saatlerine bağlı olarak gün detaylarının yansımasını sağlayabilirsiniz. Günleri manuel olarak eklemek için "Gün Ekle" butonuna basınız ve eğitimin başlama ve bitiş tarihini yazınız. Program belirttiğiniz tarih aralığında kalan günleri otomatik olarak ekleyecektir. Gün ekleme işleminden sonra belirtilen günlerin eğitim alınacak saatlerini belirlemek için ilgili gün ve saate denk gelen alanı bularak klavyenizden "D" harfine basınız. Karşınıza araç, eğitmen ve güzergah seçimi yapmanız için bir ekran açılacaktır. Gerekli seçimleri yaptıktan sonra eğitim vereceğiniz her gün için aynı işlemi uygulayabilirsiniz. Eklediğiniz bir direksiyon bilgisini diğer günlere de aktarmak için bilgileri girdiğiniz kutucuğa mouse ile sağ

tıklayıp "Direksiyon Kopyala" dedikten sonra aktarmak istediğiniz alana yeniden sağ tıklayıp "Direksiyon Yapıştır" demeniz gerekmektedir. Oluşturduğunuz direksiyon programının çıktısını almak için "Yazdır" butonuna basabilirsiniz. "Temizle" butonuna basarak oluşturduğunuz planı tamamen temizleyebilir, "Günü Sil" butonuna basarak ise sadece seçtiğiniz günün listeden kaldırılmasını sağlamış olursunuz.

#### **2.1.8.MEBBİS'e AKTAR**

Kursiyere ait bilgilerin MEBBİS sistemine aktarılması için kullanabileceğiniz alandır. Aktarım yapabilmeniz için kursiyere ait ekranda istenilen tüm bilgilerin ve genel ayarlarda MEBBİS başlığı altında yer alan kullanıcı bilgilerinin doldurulmuş olması gerekmektedir. Kursiyer kartlarında MEBBİS'e gönderimi yapılacak TC Numarası, cep telefonu, sözleşme resimleri gibi bilgilerin belirtilmiş olması gerekmektedir. Gerekli bilgi girişlerinden sonra "Giriş Yap" butonuna basarak MEBBİS sistemine giriş yapınız. Daha sonra sırası ile;

- Aday dönem kayıt,
- Aday fotoğraf kayıt,
- Aday kurs sözleşmesi kayıt,
- Aday öğrenim bilgisi kayıt,
- Aday sağlık raporu kayıt,
- Aday sabıka kayıt,
- Direksiyon program giriş,
- Dönem adaylarını onaylama.

İşlemlerinin yapılması gerekmektedir.

#### **2.1.9. Kursiyer Kaydının Tamamlanması ve Diğer İşlemler**

Kursiyerle ilgili tüm bilgileri girdikten sonra alt kısımda yer alan "Kaydet" butonuna basarak kursiyer kaydını tamamlayabilirsiniz. Yeni bir kursiyer eklemek için yine alt kısımda yer alan "Ekle" butonuna basınız. Oluşturduğunuz kursiyer kaydını kopyalayarak yeni bir kursiyer eklemek için üst kısımda yer alan "Kopyala" butonuna basınız. Kopya kayıt üzerinde gerekli düzenlemeleri yaptıktan sonra kaydederek yeni bir kursiyer eklemiş olursunuz.

Üst menüde yer alan "Yazdır" butonu sayesinde yazdırmak istediğiniz formu seçip çıktısını alabilirsiniz. "SMS Gönder" butonuna basarak ise kursiyerinizin cep telefonuna dilediğiniz içerikte SMS gönderebilirsiniz.

#### **2.2. Kursiyer Online Durum Görüntüle**

Kursiyerlerinizin sınav sonuç bilgilerini MEBBİS'e bağlanarak görüntüleyebileceğiniz alandır. Bu alanda bilgi görüntülemek için genel ayarlara MEBBİS bilgilerini kaydetmeniz gerekmektedir. Bunun için "Yetkili Kişi" menüsünden "Genel Ayarlar" alanına geliniz. "MEBBİS" başlığı altındaki ayarları yaparak kaydediniz.

#### **2.3. Cari Kayıt**

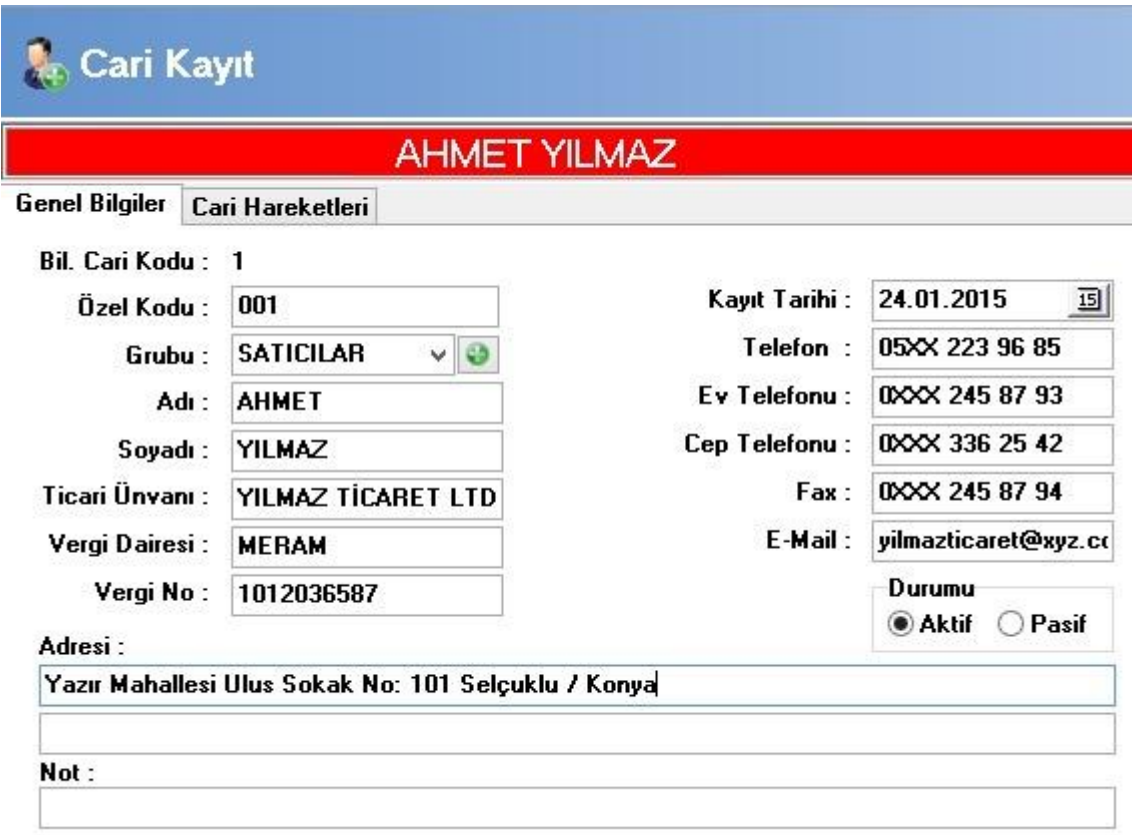

Kursiyerleriniz dışında borç/alacak hareketlerini takip etmenizi gerektiren carilerinizi kayıt edeceğiniz alandır. "Genel Bilgiler" başlığı altından oluşturacağınız cariye ait kimlik bilgileri ve kişisel bilgileri doldurabilirsiniz. İşlem yapmadığınız cari kartlarını "Durumu" alanından pasif yapabilirsiniz.

"Cari Hareketleri" sekmesinden oluşturduğunuz cari kartına ait borç veya alacak girişi gerçekleştirebilir, taksitlendirme ve taksit ödeme işlemlerini gerçekleştirebilir, maaş ve avans ekleyebilir ve bakiyesini kontrol edebilirsiniz.

Ödeme veya tahsilat yapmak için "Hareket Ekle" butonuna basınız. Carinizden ödeme almışsanız alacak, borçlandırmanız gereken bir meblağ söz konusu ise borç işlemi uygulamanız gerekmektedir. Oluşturduğunuz bir cari hareketini düzenlemek için ilgili cari hareketini seçtikten sonra "Düzenle" butonuna basabilir, yanlışlıkla eklediğiniz borç hareketini silmek için ise "Sil" butonuna basabilirsiniz.

Carinize taksit hareketi oluşturmak için "Taksitlendir" butonuna basınız. Açılan ekranda taksitlendirilmek istenen tutar yazıldıktan sonra ilk taksit tarihini, taksit adedini, taksitler için ay aralığını belirtip "Taksitlendir" butonuna basınız. İşlemi tamamlamak için "Uygula" butonuna basabilirsiniz. Oluşan taksit hareketlerini vadesi geldiğinde ödemek için "Taksit Öde" butonuna basınız. Açılan ekran üzerinde ödeme yapacağınız taksitlerin "Öde" kutucuğu altında kalan kısmını işaretleyerek "Ödeme Bilgileri" altında kalan "Tutar" alanına ödeme yapılacak rakamı belirtiniz. İşlem türünü seçtikten sonra "Ödeme Yap" butonuna basarak işlemi tamamlayabilirsiniz.

Oluşturduğunuz cari kartı eğer kurs çalışanınız ise ve maaş ödemelerini takip etmek istiyorsanız öncelikle maaş eklemeniz gerekmektedir. Bunun için "Maaş Ekle" butonuna basınız. İmleç otomatik olarak alacak kısmına konumludur. Personelinizin aylık maaşını bu alana belirterek kaydedebilirsiniz. Maaş ödemelerini yapmak için ise "Maaş Öde" butonuna basınız. İmleç borç kısmına konumlanacaktır. Ödenen rakamı yazarak kaydetmeniz yeterlidir. Eğer ay içerisinde bir avans kullanımı söz konusu ise "Avans Ekle" butonuna basarak ödenen rakamın girişini yapınız. Carinin son borç/alacak bakiyesini görüntülemek için "Bakiye" butonundan faydalanabilirsiniz.

#### **2.4. İmtihan Güzergahları**

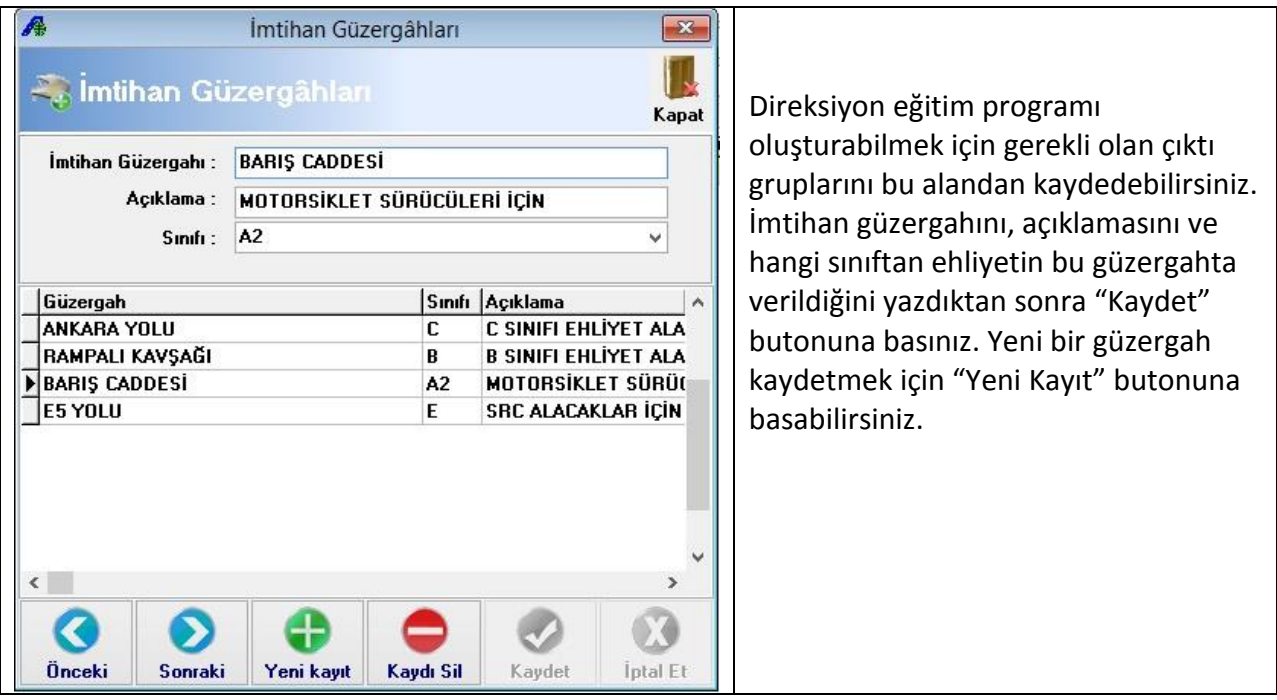

## **2.5. Çıktı Grubu**

Çıktı grubu tanımlayarak kursiyer kartlarından bu çıktı gruplarını seçebilir, filtreleme işlemleri esnasında belirttiğiniz çıktı grubunda yer alan kursiyerlerin hızlı bir şekilde sorgulanmalarını sağlayabilirsiniz.

## **2.6. Kursiyer Arama (Basit)**

Kayıtlı olan kursiyerlerinizin listesini alabileceğiniz alandır.

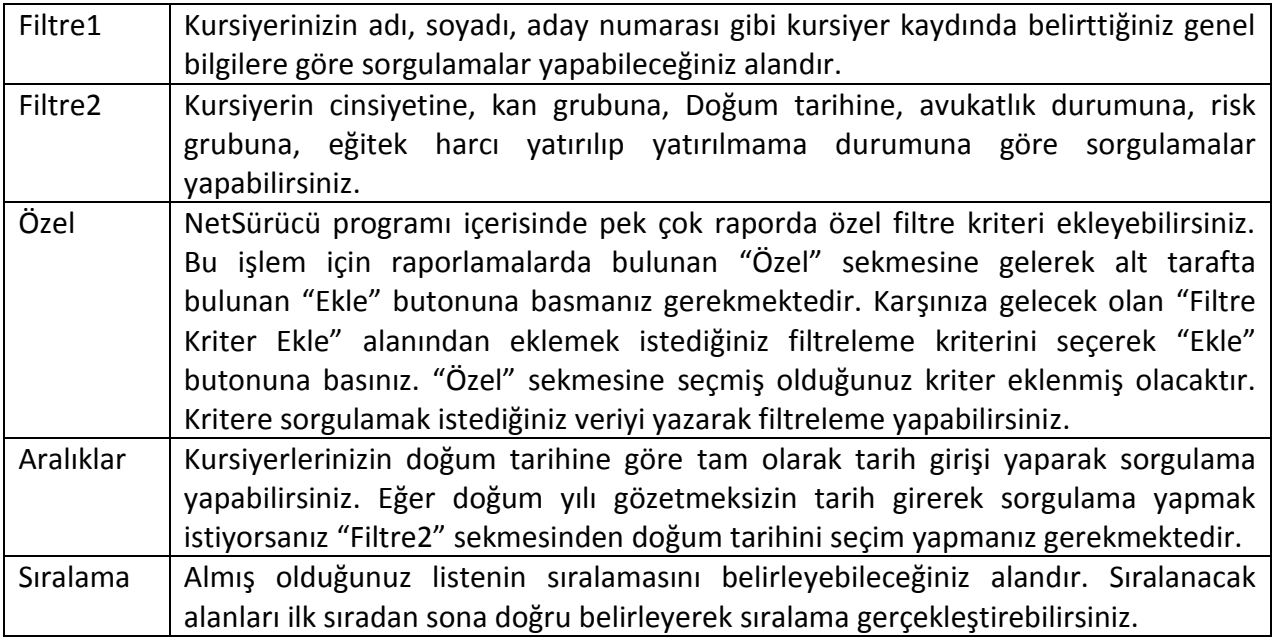

#### **2.7. Kursiyer Arama (Gelişmiş)**

Kayıtlı kursiyerlerinizin listesini alarak toplu işlem yapabileceğiniz alandır.

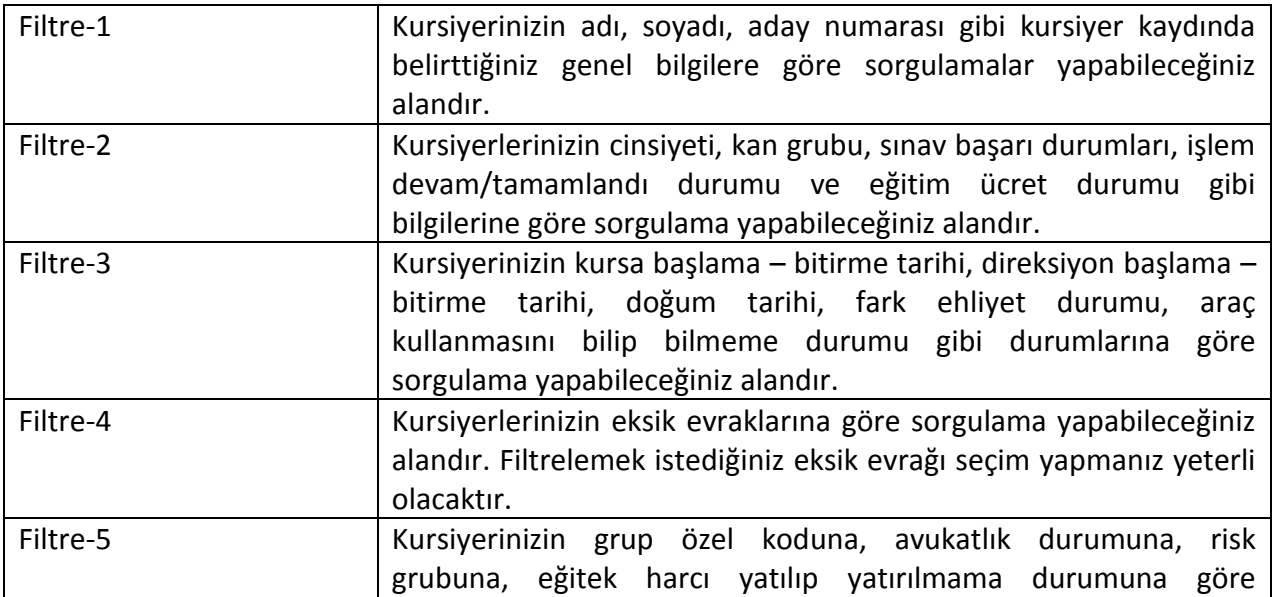

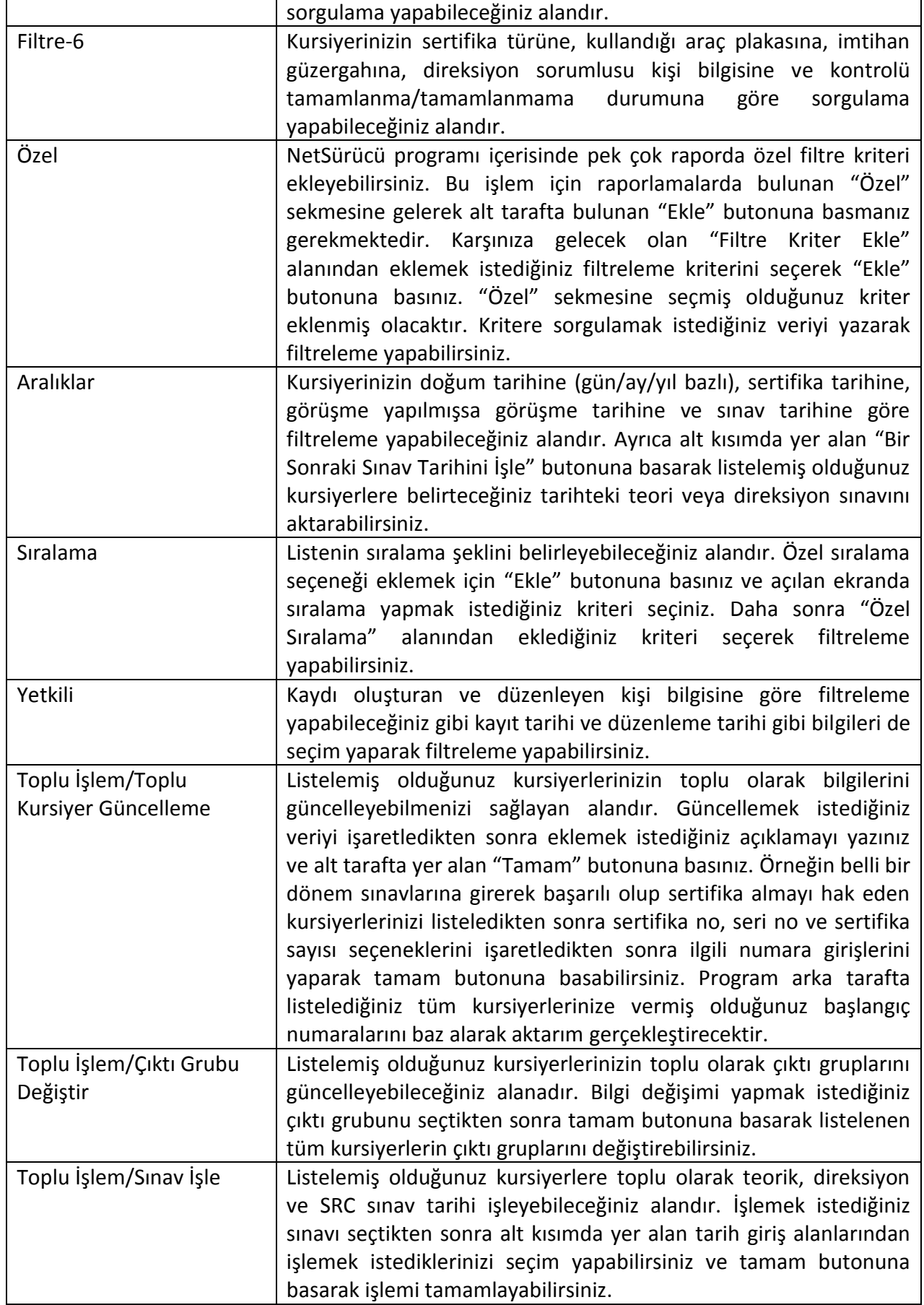

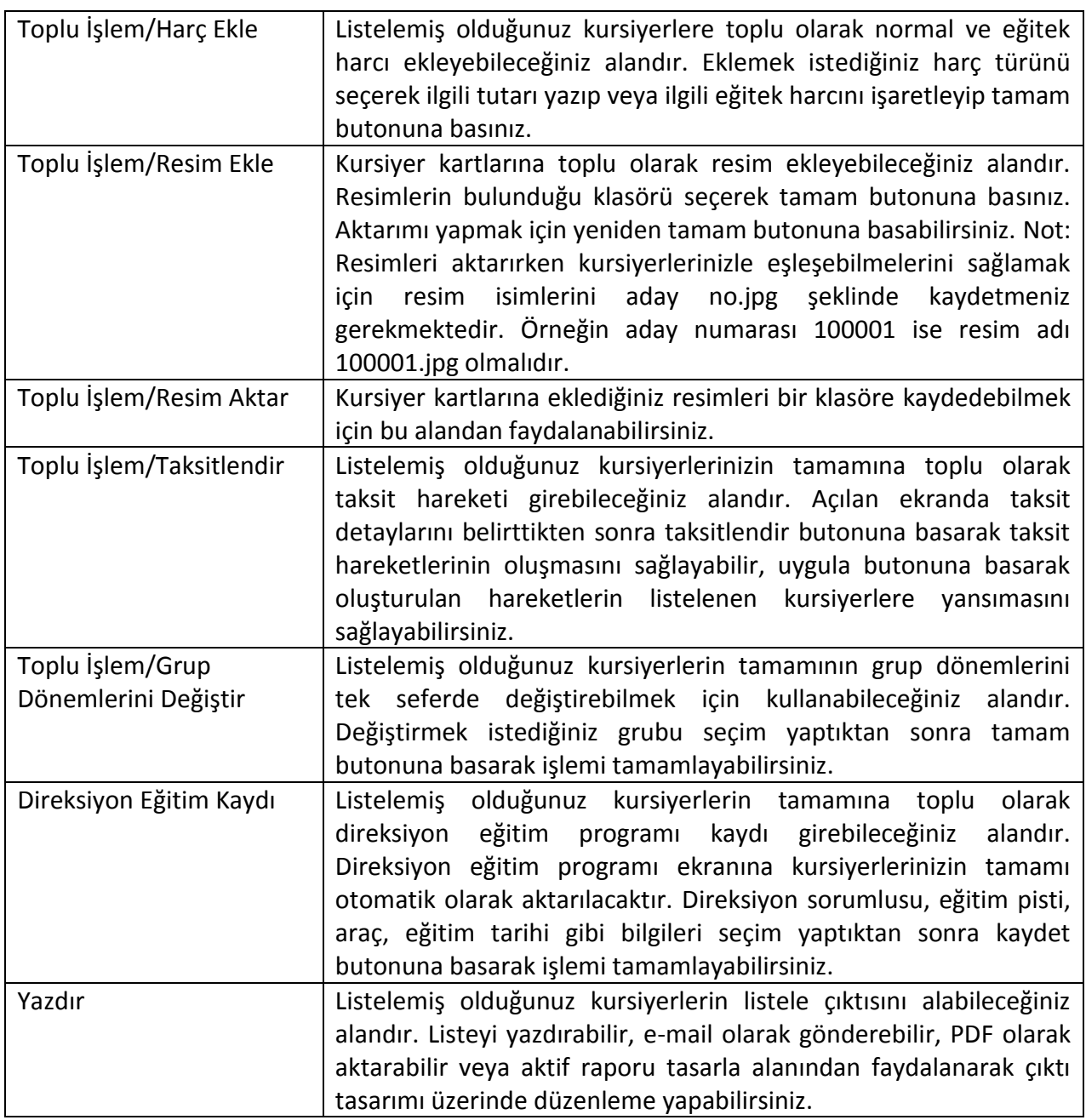

## **2.8. Sertifika Listesi**

Sertifika almayı hak eden kursiyerlerinizin listesini alabileceğiniz alandır. Ekranda sadece kursiyer kartında sertifika hak etti olarak işaretlediğiniz kursiyerler listelenmektedir.

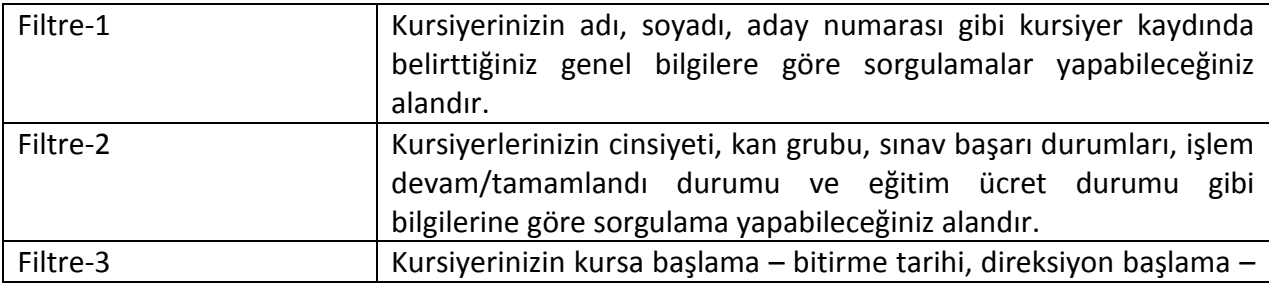

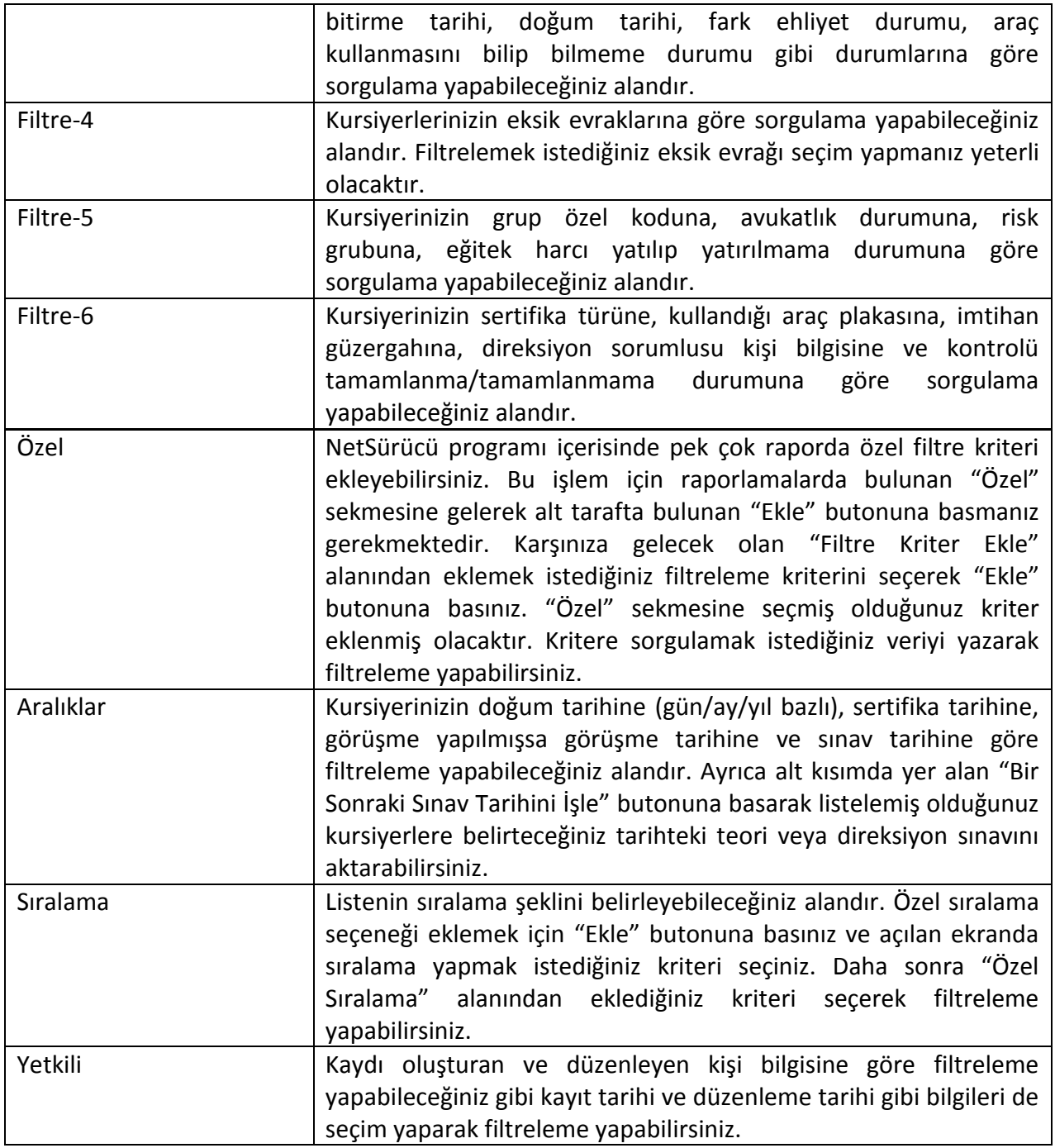

#### **2.9. Cari Kart Arama**

Kayıtlı olan carilerinizin listesini alabileceğiniz alandır. Filtreleme kriterlerinden faydalanarak sadece belirttiğiniz kriter dahilindeki carilerinizin listesini alabilirsiniz. "Filtre" sekmesinden carilerinizin adı, soy adı, ticari unvanı gibi bilgilere göre sorgulama yapabilirsiniz.

NetSürücü programı içerisinde pek çok raporda özel filtre kriteri ekleyebilirsiniz. Bu işlem için raporlamalarda bulunan "Özel" sekmesine gelerek alt tarafta bulunan "Ekle" butonuna basmanız gerekmektedir. Karşınıza gelecek olan "Filtre Kriter Ekle" alanından eklemek istediğiniz filtreleme kriterini seçerek "Ekle" butonuna basınız. "Özel" sekmesine seçmiş

olduğunuz kriter eklenmiş olacaktır. Kritere sorgulamak istediğiniz veriyi yazarak filtreleme yapabilirsiniz.

Listenin sıralama şeklini belirleyebileceğiniz alandır. Özel sıralama seçeneği eklemek için "Ekle" butonuna basınız ve açılan ekranda sıralama yapmak istediğiniz kriteri seçiniz. Daha sonra "Özel Sıralama" alanından eklediğiniz kriteri seçerek filtreleme yapabilirsiniz.

Kaydı oluşturan ve düzenleyen kişi bilgisine göre filtreleme yapabileceğiniz gibi kayıt tarihi ve düzenleme tarihi gibi bilgileri de seçim yaparak filtreleme yapabilirsiniz.

#### <span id="page-19-0"></span>**3. MUHASEBE**

Kursunuzun kursiyerlerden elde ettikleri gelirleri ve yaptığı ödemeler sonucunda parasal durumunu kontrol altında tutabileceğiniz alandır.

#### **3.1. Kursiyer Cari Hareketler – Kursiyer Fatura İşlemleri**

Kayıtlı olan kursiyerlerinize yapılan hareketleri görüntüleyerek hareket girişi yapabileceğiniz alandır. Açılan ekranda işlem yapmak istediğiniz kursiyeri seçim yaptığınızda program otomatik olarak hareketler sekmesine yönlendirecektir.

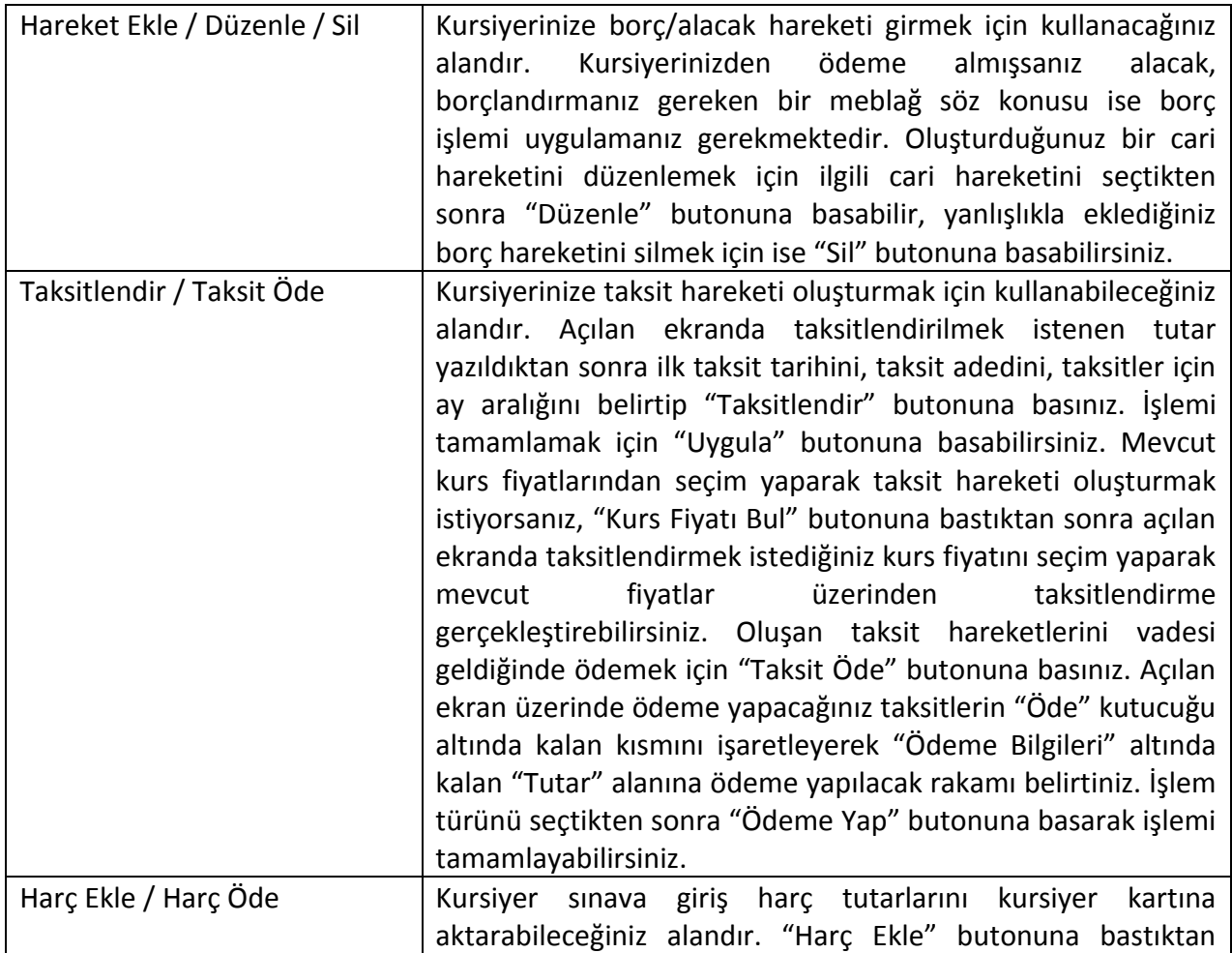

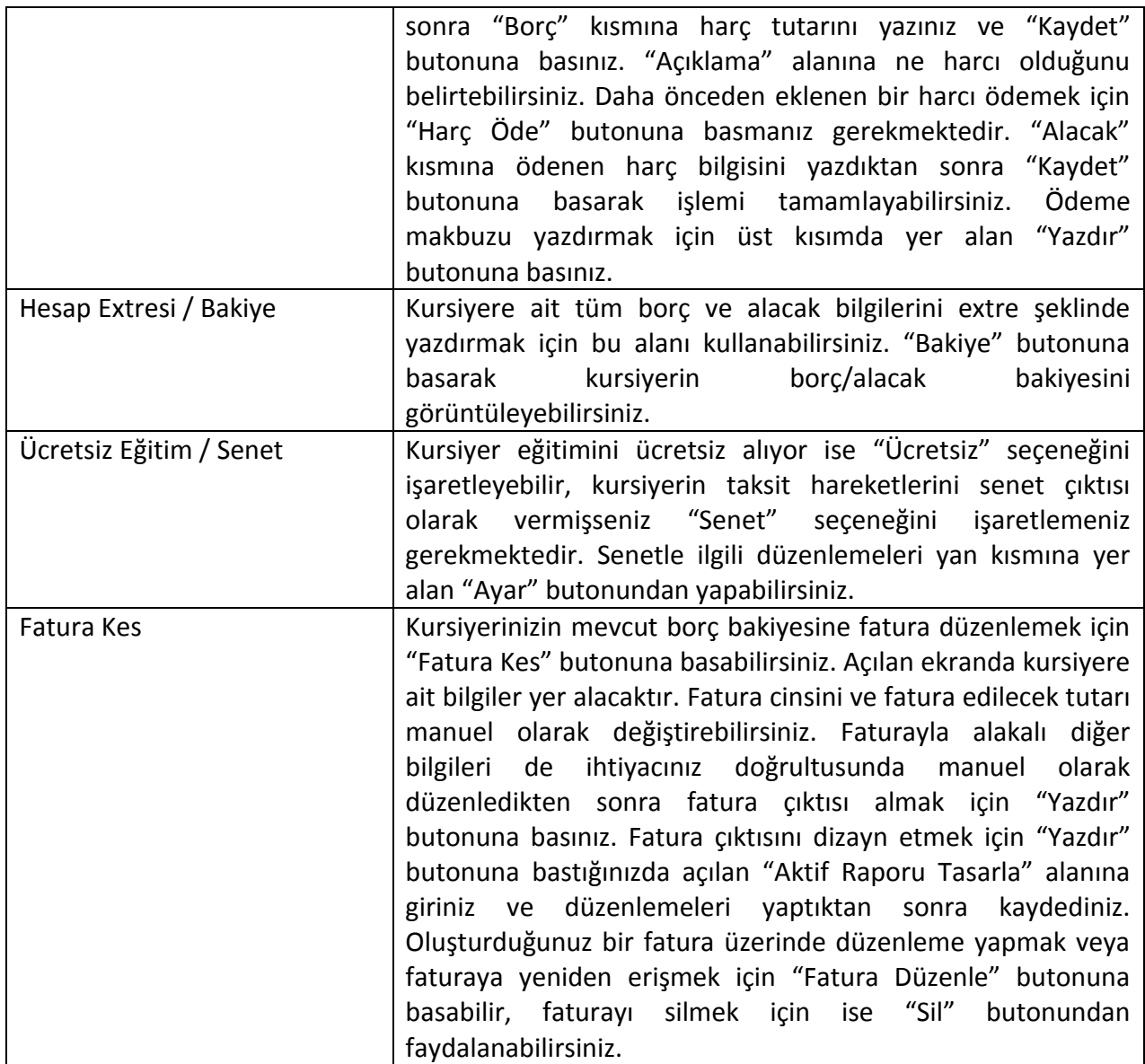

#### **3.2. Kasa Hareket Girişi**

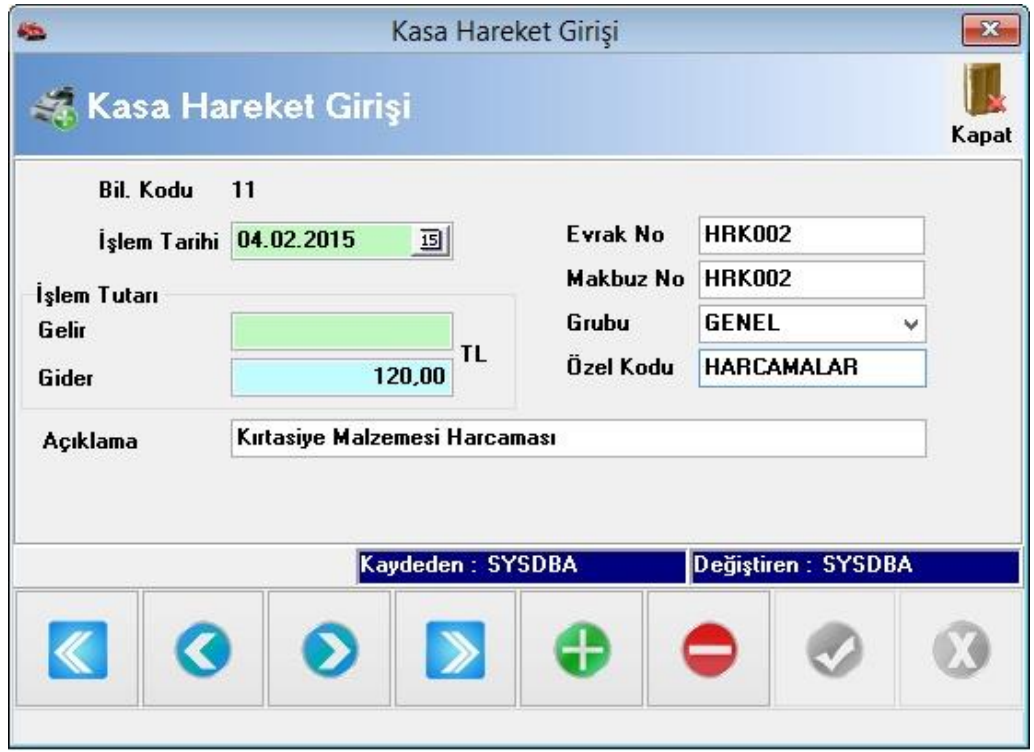

Kasanızı direkt olarak etkileyen nakit giriş veya çıkışlar için kullanabileceğiniz alandır. Kursunuz için kırtasiye harcamaları, yemek giderleri veya buna benzer nakit işlemler için kullanabilirsiniz. Gider veya gelir kaydetmek için ilgili tutarı "Gelir" veya "Gider" kutucuklarına yazınız. Evrak numarası, makbuz no, grup, özel kod, açıklama gibi bilgileri de belirtilen alanlara yazınız. İşlemi tamamlamak için alt kısımda yer alan "Kaydet" butonuna basabilirsiniz.

#### **3.3. Toplu Fatura Girişi**

Borç yada alacak hareketi girdiğiniz kursiyerlerinize toplu bir şekilde fatura düzenlemek için bu alandan faydalanabilirsiniz. Bu alana girip filtreleme yaptığınızda borç veya alacak hareketi girilmiş olan tüm kursiyerleriniz listelenecektir.

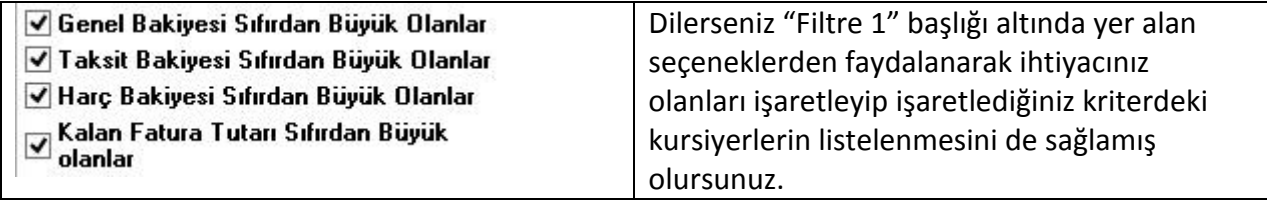

Fatura düzenlemek istediklerinizi "Ctrl" tuşu yardımıyla seçim yapınız. Daha sonra üst kısımda yer alan "Fatura Hazırla" butonuna basarak toplu fatura ekranına aktarılmasını sağlayınız.

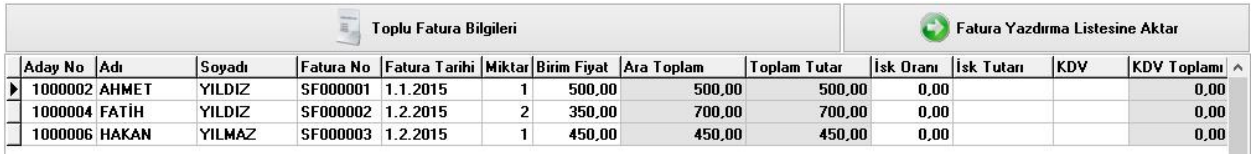

Ekran üzerinde fatura bilgilerini tek tek doldurunuz ve toplu faturalandırma işlemini tamamlamak için alt kısımda yer alan "Listelenen Faturaları Kaydet" butonuna basınız. İşlemin tamamlandığına dair onay mesajı ekrana geldiğinde fatura girişleri tamamlanmış anlamına gelmektedir. "Fatura Yazdırma Listesine Aktar" butonuna basarak oluşturduğunuz faturaların çıktısını alma aşamasına geçebilirsiniz. Fatura çıktısı almak için ise yine üst kısımda yer alan "Yazdır" butonundan faydalanabilirsiniz. Aktardığınız ancak listeden silmek istediğiniz bir faturayı silmek için alt tarafta yer alan "Kaydı Sil" butonuna basabilirsiniz.

#### **3.4. Seri Senet Basımı**

Seçim yaptığınız cariye senet basımı yapabileceğiniz alandır. Oluşturduğunuz senetlerin cari bakiyesine herhangi bir yansıması söz konusu değildir. Yalnızca senet çıktısı almak için bu alanı kullanabilirsiniz. Senet kaydı oluşturmak için öncelikle kursiyer seçimi yapmanız gerekiyor. Bunun için "Kursiyer Bul" butonuna basınız. Açılan ekranda kursiyer seçimini yaptıktan sonra senetle ilgili bilgileri giriniz. "Senet Ayarları" sekmesinden oluşturacağınız senetle alakalı özel ayarları yapabilirsiniz. Dilerseniz üst kısımda yer alan "Taksitlendir" butonuna basarak birden fazla senet girişini tek seferde yapabilirsiniz. Taksitlendirme işlemini tamamlamak için alt tarafta yer alan "Uygula" butonuna basınız. Karşınıza açılan "Taksit Hareketleri Kursiyer Hesabına İşlensin Mi" sorusuna "Evet" demeniz durumunda taksit tutarları aynı zamanda kursiyere borç olarak yansıyacaktır. Senet girişini tamamladıktan sonra çıktı almak için "Yazdır" butonundan faydalanabilirsiniz.

#### **3.5. Raporlar**

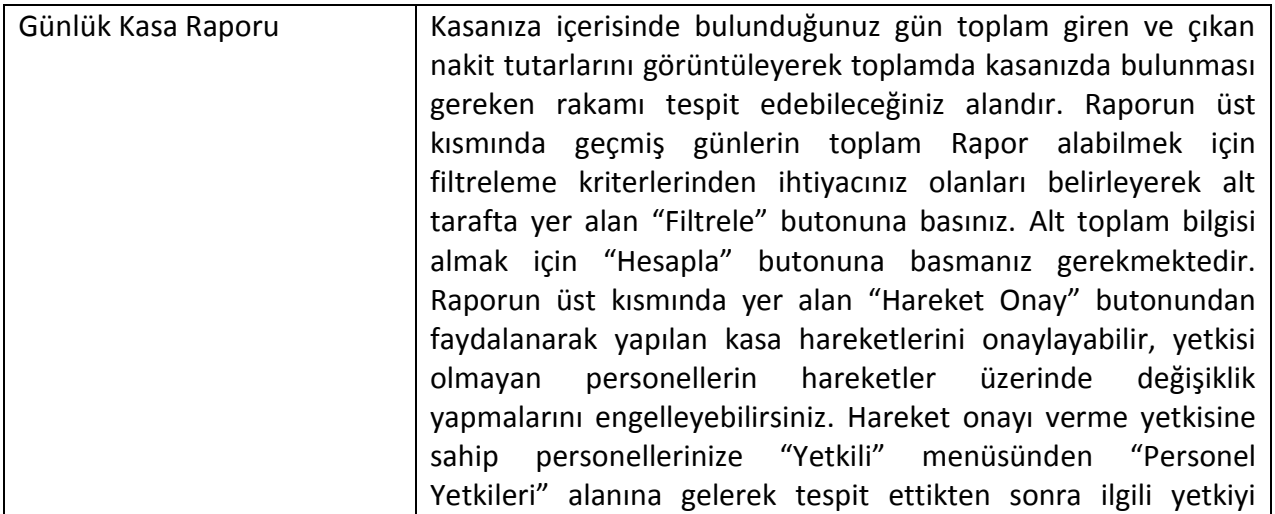

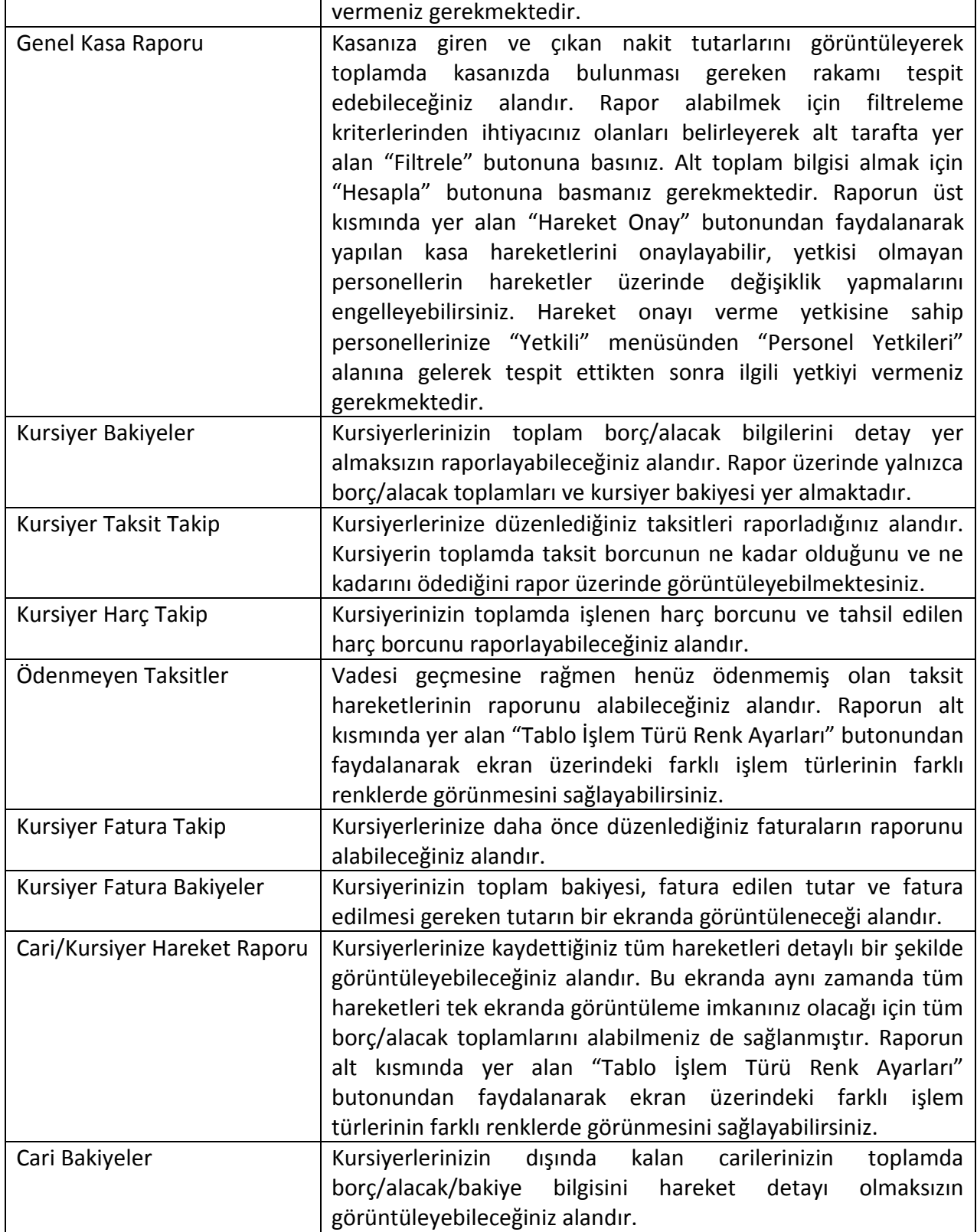

### <span id="page-24-0"></span>**4. BANKA**

#### **4.1. Banka Kaydı**

Çalışmakta olduğunuz bankalara işlem yapabilmek için öncelikle banka kayıtlarını oluşturmanız gerekmektedir.

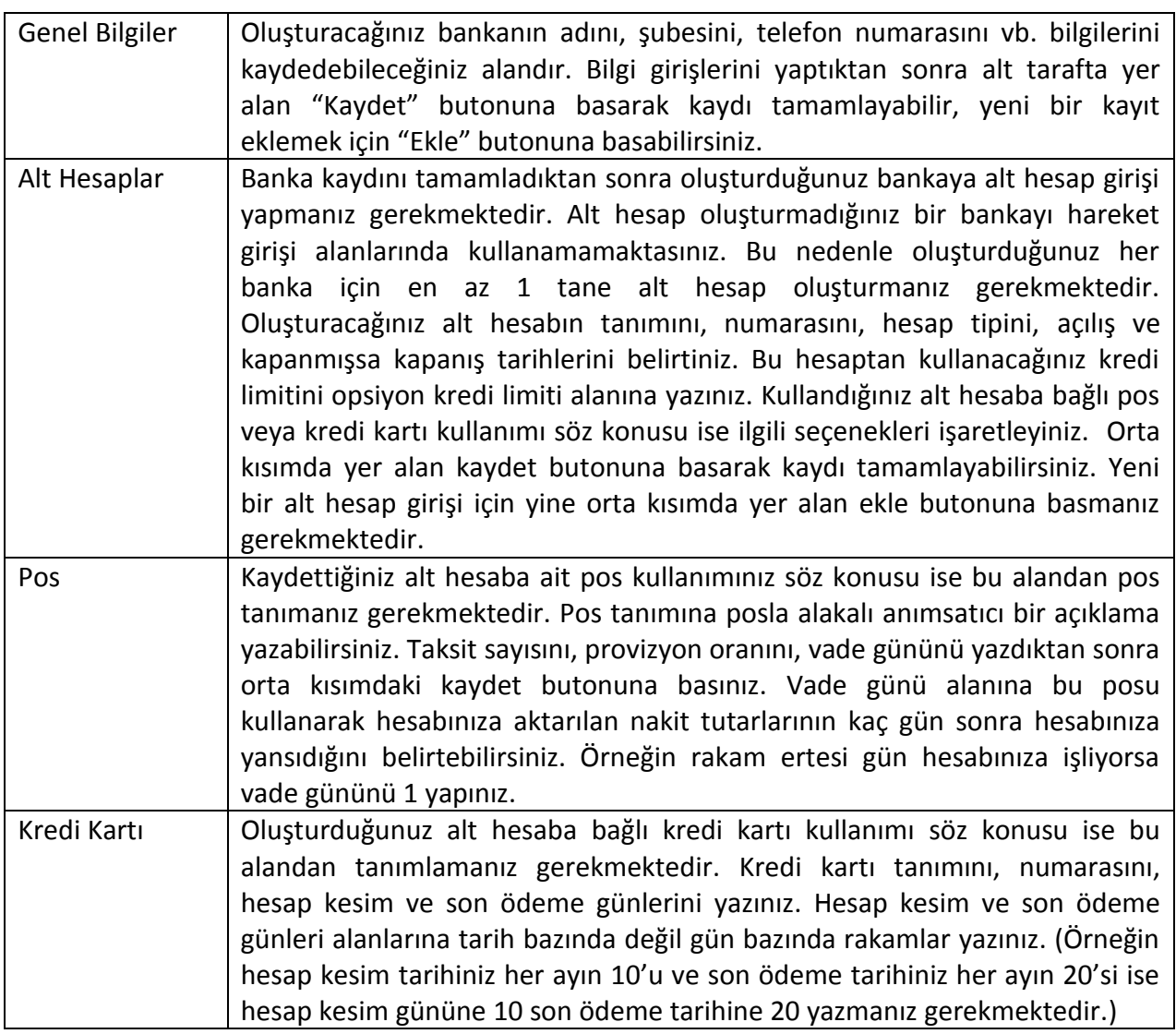

#### **4.2. Banka Hareket Girişi**

Bankanızı direkt etkileyen işlemleri kaydedebileceğiniz alandır. Bu alandan yapılan işlemler sadece bankayı etkilemektedir. Yani tek yönlü çalışmaktadır. Banka hareket girişi yapabilmek için borç ve alacak tutarlarını ilgili alanlara yazınız. İşlem türünü dekont veya devir olarak seçebilirsiniz. Harekete ait evrak numarası ve özel kod bilgilerini de yazarak kaydı tamamlamak için "Kaydet" butonuna basınız. Yeni bir kayıt eklemek için ise yine alt kısımda yer alan yeni kayıt butonuna basabilirsiniz.

#### **4.3. Banka Transferi**

İki banka hesabınız arası para transfer işlemini bu alanı kullanarak gerçekleştirebilirsiniz. Eğer direkt olarak hesaplarınız arası transfer gerçekleştiriyorsanız işlem türünü nakit, bankanın birinden diğerine EFT veya benzeri şekilde para aktarımı gerçekleştiriyorsanız işlem türünü dekont seçebilirsiniz. Kaynak banka alanından para çıkışının yapıldığı bankayı, hedef banka alanından ise para girişinin yapıldığı bankayı seçim yapabilirsiniz. Kaynak tutar ve işlem ücretini belirttikten sonra açıklamayı da yazdıktan sonra işlemi tamamlamak için "Transferi Uygula" butonuna basabilirsiniz.

#### **4.4. Banka – Kasa Transferi**

Bankanızdan kasanıza veya kasanızdan bankanıza para yatırılması durumunda bu alanı kullanarak transfer işlemini gerçekleştirebilirsiniz. Eğer bankanıza para girişi söz konusu ise bankadan giren, para çıkışı söz konusu ise bankaya giren alanlarını doldurmanız gerekmektedir. İşlem yapacağınız kasa grubunu grubu alanından seçim yapınız. Evrak ve makbuz numarasını girdikten sonra transferi tamamlamak için alt tarafta yer alan "Kaydet" butonuna basabilirsiniz.

#### **4.5. Pos Hesap Tablosu**

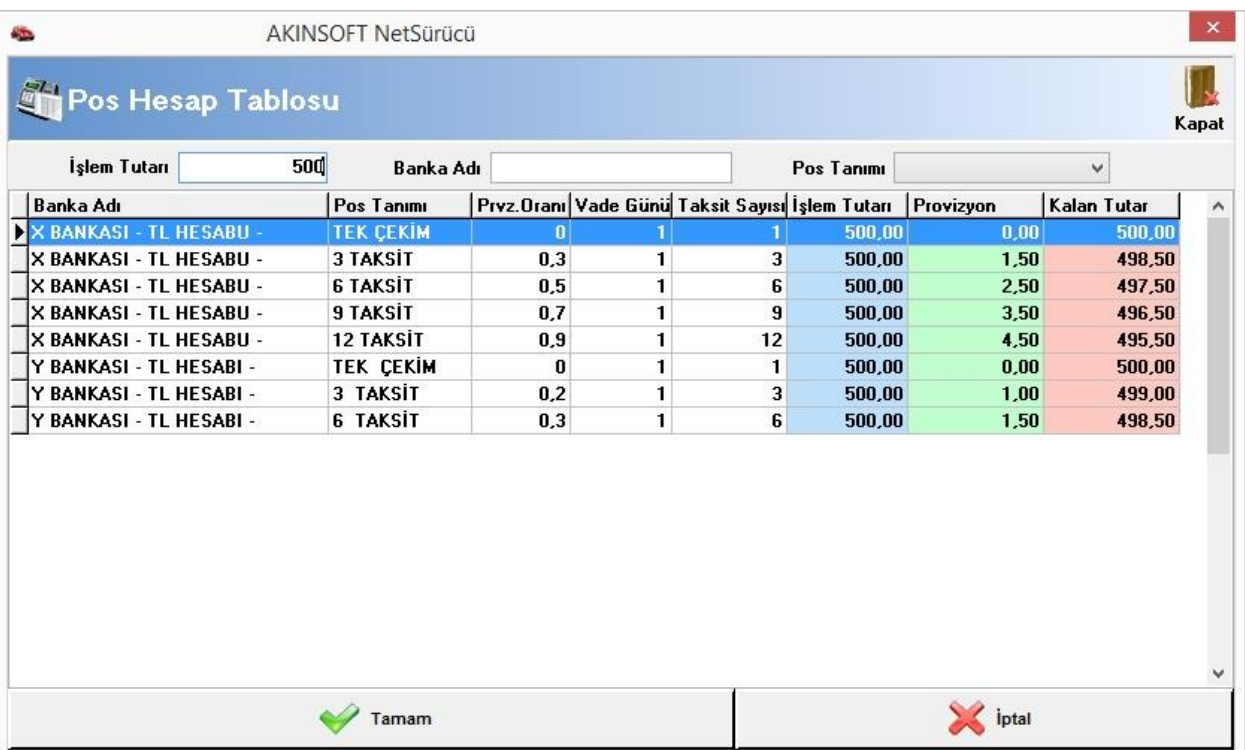

Tanımladığınız bankaya ait poslardan belirtilen işlem tutarında ne kadarlık provizyon kesintisi olacağını görüntüleyebileceğiniz alandır. İşlem tutarını yazdıktan sonra program tablo üzerinde provizyon kesintisini ve işlem sonrası kalan tutarı göstermektedir.

### **4.6. Raporlar**

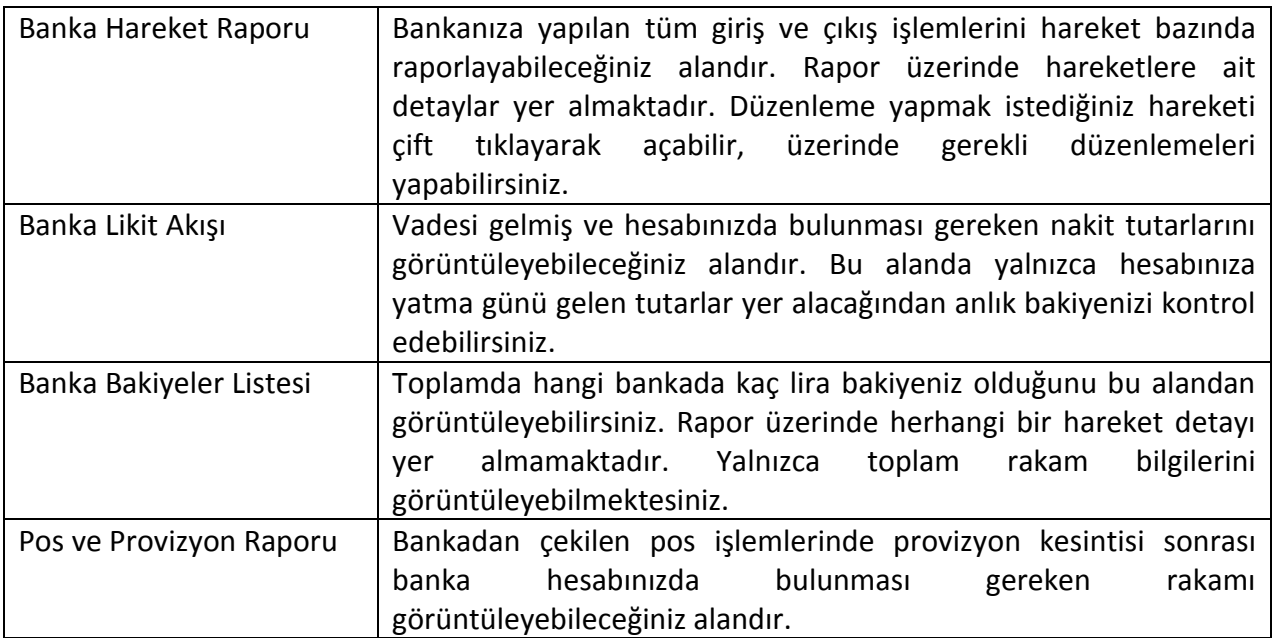

#### <span id="page-26-0"></span>**5. ARAÇ TAKİP**

Kursunuzda kullanılan araçları tanımlayarak aracınızın kullanım yerlerini, giriş ve dönüş detaylarını, gördüğü işlemleri, kazaları ve bunlarla alakalı raporları aldığınız yerdir.

#### **5.1. Marka Tanımları**

Araç kaydı oluşturmanız için gerekli olan marka tanımlarını oluşturabileceğiniz alandır. Marka tanımı oluşturmak için araç türünü seçtikten sonra markasını ve tipini yazarak "Kaydet" butonuna basınız. Yeni bir tanım oluşturmak için alt kısımda yer alan "Ekle" butonuna basabilirsiniz. Tanımladığınız markaları sorgulamak için "Marka Arama" sekmesinden faydalanabilirsiniz.

## **5.2. Araç Kayıt**

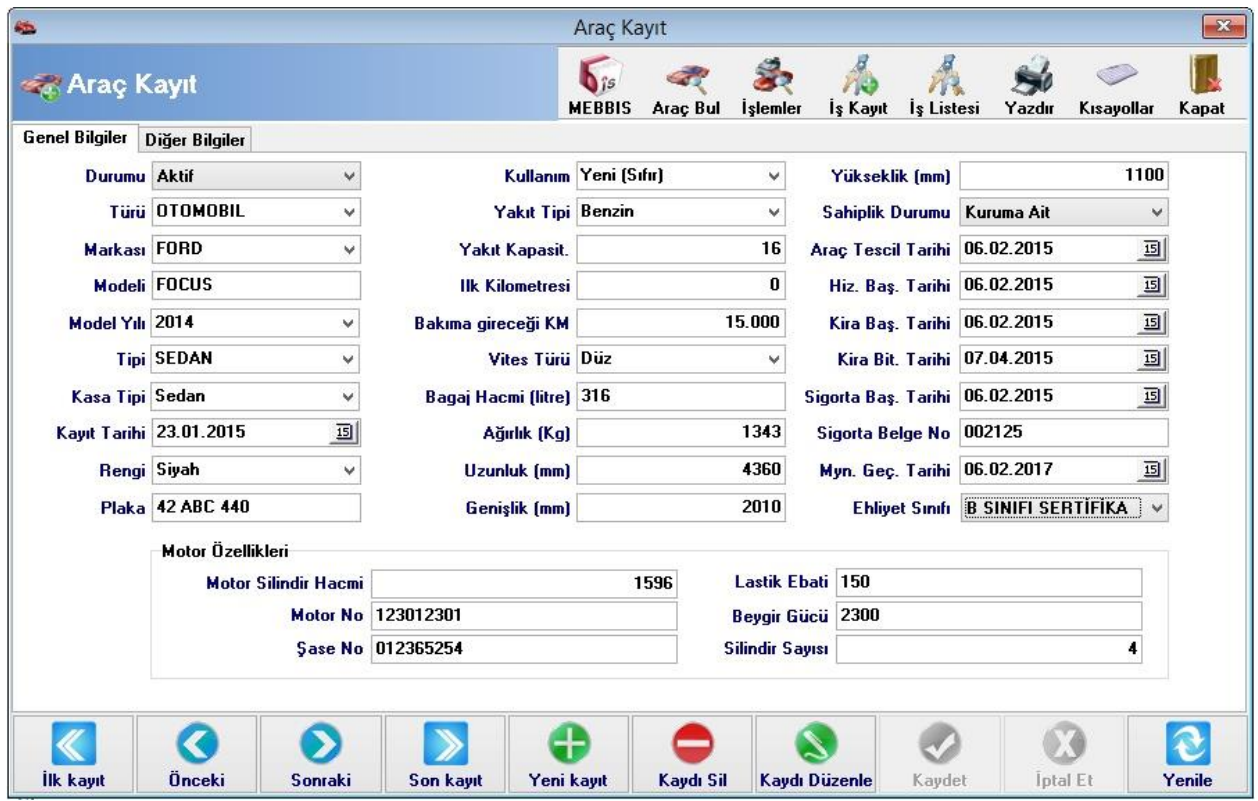

Kursunuzda eğitim vermek veya diğer amaçlarla kullanılan tüm araçlarınızı bu alandan kaydedebilirsiniz.

Yeni bir araç kaydı eklemek için alt kısımda yer alan "Yeni Kayıt" butonuna basınız. Aracın durumunu, türünü, markasını, modelini ve araca ait diğer bilgileri ilgili kutucuklara yazarak doldurunuz. Diğer bilgiler sekmesinden aracın bazı ek özelliklerinin yanı sıra alış bilgileri veya önceki sahibine ait bilgileri doldurabilirsiniz. Kaydı tamamlamak için alt kısımda yer alan "Kaydet" butonuna basınız. Yeni bir kayıt eklemek için yine alt kısımda yer alan "Yeni Kayıt" butonuna basabilirsiniz. Kaydı tamamladıktan sonra üst kısımda yer alan "MEBBIS" butonuna basarak oluşturduğunuz araç bilgisini MEBBIS'e entegre edebilirsiniz. Yine üst kısımda yer alan "Yazdır" butonundan faydalanarak araçla ilgili bilgileri bağlı olduğunuz valiliğe ulaştırmak için çıktı olarak alabilirsiniz.

#### **5.3. Araç İş Kayıt**

Tanımlı araçlarınızın herhangi bir iş dolayısıyla iş yerinizden ayrılmasıyla ilgili gidiş ve dönüş bilgilerini kaydedebileceğiniz alandır. Kayıt oluşturmanız için öncelikle "Araç Bul" butonuna basarak araç tespit etmeniz gerekmektedir. Daha sonra iş bilgileri alanından aracın hangi iş için ve ne şekilde gittiğini belirtiniz. Grubunu, takip kodunu, özel kodunu, gidiş nedenini ve açıklamasını da ilgili alanlara yazabilirsiniz. Araç çıkış-giriş bilgileri alanından aracın iş yerinizden ayrılış ve dönüş tarihini – saatini yazabilirsiniz. Aracı alan personeli, alınan yakıtı, kaç litre yakıt alındığını ve açıklamayı ilgili alanlara yazınız. Gidilen yer alanına

Bu alandan aynı zamanda işlem personelini de seçebilirsiniz.

#### **5.4. Araç İşlem Kayıt**

Aracın gördüğü tüm işlemleri (kasko, trafik sigortası, egzoz emisyon, vize, sızdırmazlık raporu gibi) kaydederek işlemin bitiş tarihinde programın uyarı vermesi amacıyla kullanabileceğiniz alandır.

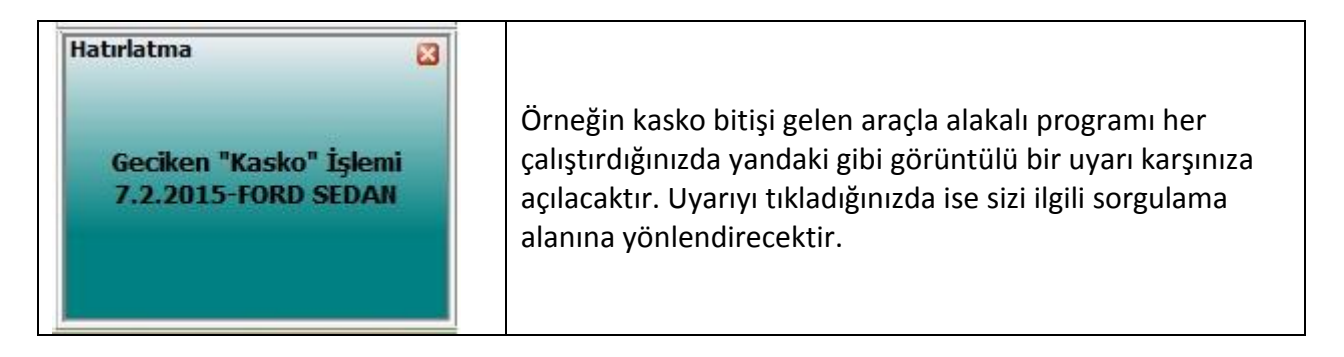

İşlem kaydı girebilmeniz için öncelikle araç bul butonuna basarak kayıt oluşturacağınız aracı seçim yapınız. İşlem tarihini yazdıktan sonra işlem türünü belirtiniz. Bitiş tarihi yazan alan kaydını oluşturduğunuz işlemin bitiş tarihini ifade etmektedir ve belirttiğiniz bitiş tarihi baz alınarak program uyarı vermektedir. İşlem bedeli, özel kod bilgileri, yapılan işlem ve açıklama bilgilerini ilgili alanlara yazınız. "İşlemi Yapan" alanından işlemi yapan firmayı seçim yapabilirsiniz. Eğer süresi dolan işlemler için uyarı vermesini istemiyorsanız, bu işlem uyarılarını iptal et seçeneğini işaretleyiniz. Kaydı tamamlamak için alt kısımda yer alan kaydet butonuna basınız. Yeni bir kayıt eklemek için ise alt kısımda yer alan yeni kayıt butonuna basabilirsiniz.

#### **5.5. Araç Kaza Kaydı**

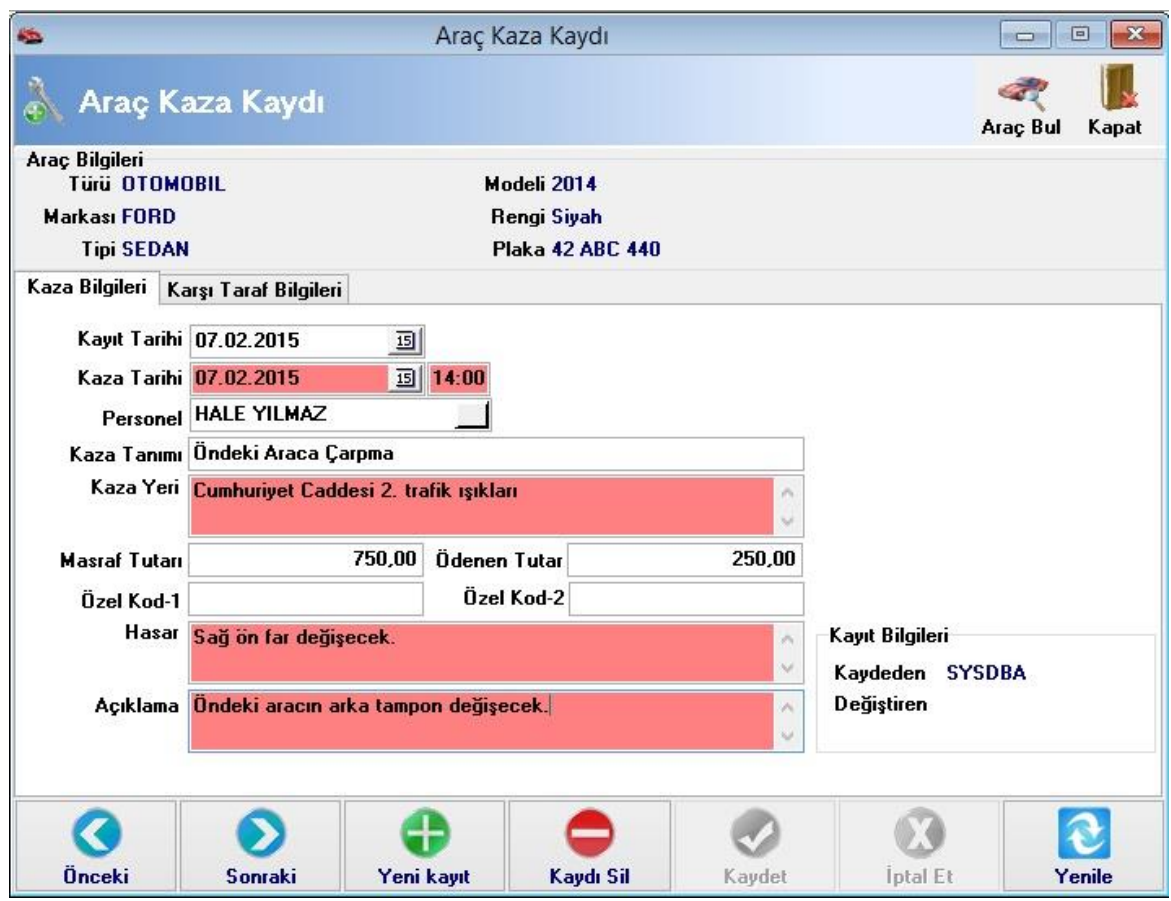

Araçlarınızın uğradığı kazaları kaydedebileceğiniz alandır. Kaza kaydı girmek için üst kısımda yer alan araç bul butonuna basınız. İşlemin kayıt tarihini ve kaza tarihini ilgili alanlara yazınız. Kazayı gerçekleştiren personelinizi ilgili kutucuktan seçim yapınız. Kaza tanımı, kaza yeri, masraf tutarı, ödenen tutar, hasar ve açıklama gibi alanları doldurduktan sonra kaydı tamamlamak için alt kısımda yer alan "Kaydet" butonuna basınız. Yeni bir kayıt eklemek için alt tarafta yer alan "Yeni Kayıt" butonuna basabilirsiniz.

#### **5.6. Listeler**

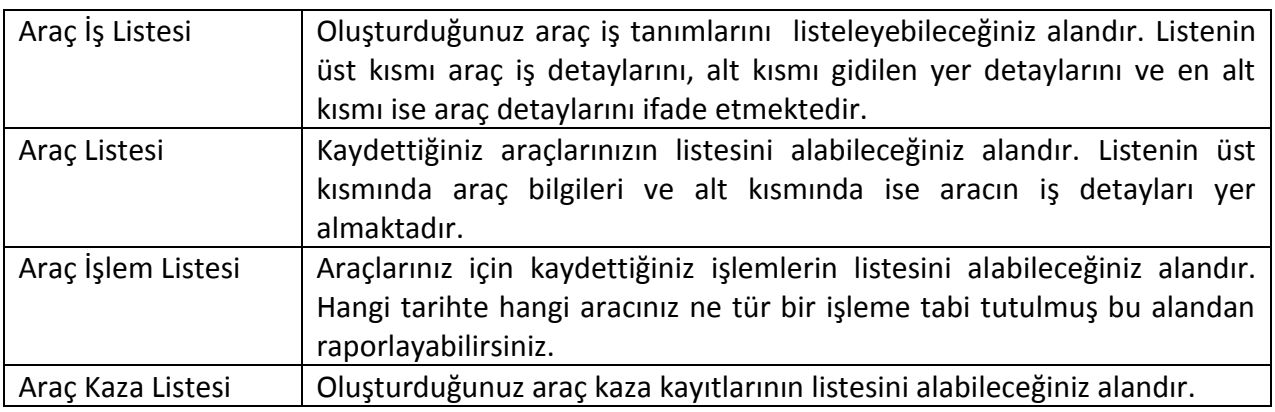

#### <span id="page-30-0"></span>**6. DERS PROGRAMI**

Kursiyerlerinize ders programı atayabilmek için öncelikle bu alandan faydalanarak ders programı oluşturmanız gerekmektedir. Oluşturduğunuz programı MEBBIS'e aktarım için de bu alandan faydalanabilirsiniz.

#### **6.1. Derslik Kayıt**

Kursunuzda yer alan derslikleri bu alandan faydalanarak kaydetmeniz gerekmektedir. Oluşturduğunuz derslikleri daha sonra ders programı oluştururken kullanabilirsiniz. Derslik adı alanından mevcut derslik adlarından kullanmak istediğinizi seçim yapınız. Maksimum kaç kişinin ders alabileceğini kontenjan alanına yazınız. Oluşturduğunuz derslikte hangi derslerin alınabileceğini derslik türü kısmından seçim yapınız. Açılma tarihini de belirterek alt kısımdaki "Kaydet" butonuna basınız. Yeni bir derslik eklemek için "Yeni Kayıt" butonuna basabilirsiniz. Kayıt işlemini tamamladıktan sonra "MEBBIS'e Aktar" butonundan faydalanarak oluşturduğunuz dersliği MEBBIS'e aktarmanız gerekmektedir.

#### **6.2. Dönem Grup Kayıt**

MEB tarafından belirtilen dönem gruplarını bu alanı kullanarak kaydetmeniz gerekmektedir. Dönemin yılını ve ayını seçtikten sonra grubunu yazabilir ve başlama ve bitiş tarihi alanlarını doldurabilirsiniz. Dönem kaydını oluşturduktan sonra "MEBBIS'e Aktar" butonundan faydalanarak sadece seçtiğiniz dönem grubunun veya kaydettiğiniz tüm listelerin aktarılmasını sağlayabilirsiniz. Oluşturduğunuz dönem grubu eğer SRC ders programı ise üst kısımda yer alan SRC ders programı butonuna basarak ders adını, eğitmen bilgisini, eğitmenin TC numarasını ve ders tarih/saatlerini yazınız. "Kaydet" butonuna basarak işlemi tamamlayabilirsiniz.

#### **6.3. Dönem Şube Kayıt**

Oluşturduğunuz ders grupları ile şube kayıtları oluşturarak şubeleri eşleyip, ders programı oluşturmada programın hangi şubeye ait olduğunu belirleyebilmek için kullanacağınız alandır. Şube kaydı oluşturmak için grubu seçim yaptıktan sonra şubeyi belirtiniz. Kontenjan sayısını ve toplam ders saatini yazdıktan sonra alt kısımda yer alan "Kaydet" butonuna basınız. Yeni bir şube kaydetmek için yine alt kısımda yer alan "Ekle" butonuna basabilirsiniz.

#### **6.4. Ders Programı Kayıt**

Teorik dersler için ders programı oluşturduğunuz alandır. Ders programı oluşturabilmeniz için öncelikle şube kaydı oluşturmanız gerekmektedir. Şube seçiminin yaptıktan sonra grup tipini seçim yapınız. "Program Oluştur" butonuna bastığınızda program otomatik olarak belirttiğiniz dönem tarihleri içerisinde ve seçim yaptığınız grup tipine bağlı olarak günleri oluşturacaktır. Bu aşamadan sonra ders saatlerini eklemek için ilgili ders saatini seçtikten sonra araç tekniği dersi için klavyenizden A harfine, trafik ve çevre bilgisi dersi için klavyeden T harfine ve ilk yardım dersi için klavyeden İ harfine basmanız gerekmektedir. Otomatik oluşturduğunuz ders programına fazladan gün eklemek için gün ekle butonuna, aradan bir günü çıkartmak için gün çıkart butonuna ve oluşturduğunuz listeyi tamamen silmek için temizle butonuna basmanız gerekmektedir. Kayıt işlemini tamamlamak için kaydet butonuna basabilir, yeni bir program

kaydı oluşturmak için alt kısımda yer alan kaydet butonuna basabilirsiniz. Oluşturduğunuz programı MEBBIS'e aktarmak için üst kısımda yer alan "Teorik Ders Aktar" butonundan faydalanabilirsiniz.

#### **6.5. Direksiyon Eğitim Programı**

Kursiyerlerinizin katılabileceği direksiyon eğitim programlarını oluşturduğunuz alandır. Yeni bir eğitim programı oluşturmak için alt tarafta yer alan yeni kayıt butonuna basınız. Eğitim sorumlusunu, aracı, eğitim pistini seçiniz. Eğitim başlama ve bitiş tarihlerini yazınız. Programa aktarmak istediğiniz başka eğitim sorumlusu varsa seçim yapınız ve "Kaydet" butonuna basınız. Oluşturduğunuz eğitim programına kursiyer eklemek için "Kursiyer Ekle (F6)" butonuna basınız ve bu eğitim programından faydalanacak kursiyerleri seçim yapınız.

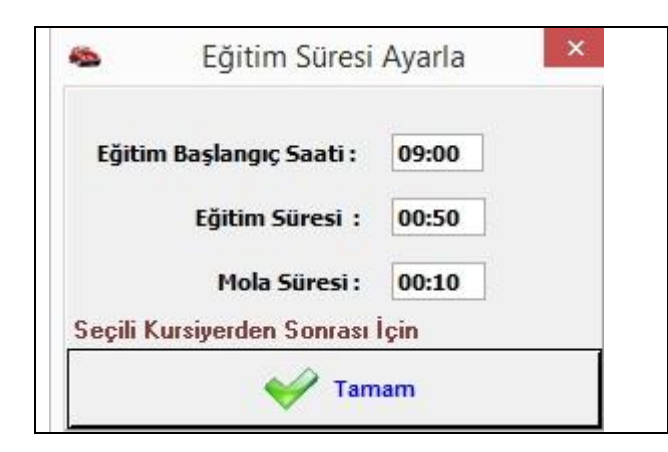

Kursiyerlere ders saati eklemek için "Seçili Kursiyerden Sonrası İçin" butonuna basınız. Eğitimin başlangıç saatini, eğitim süresini ve mola süresini yazdıktan sonra "Tamam" butonuna basarak belirttiğiniz saat aralığının kursiyerlerinize aktarılmasını sağlamış olursunuz.

Kursiyerlerinizin katıldıkları eğitimlerin "Geldi" kutucuklarını işaretleyerek devamsızlık takibini de gerçekleştirmiş olursunuz. Kaydı tamamlamak için alt kısımda yer alan "Kaydet" butonuna basabilir, yeni bir kayıt eklemek için ise yine alt kısımda yer alan "Yeni Kayıt" butonuna basabilirsiniz.

#### **6.6. Raporlar**

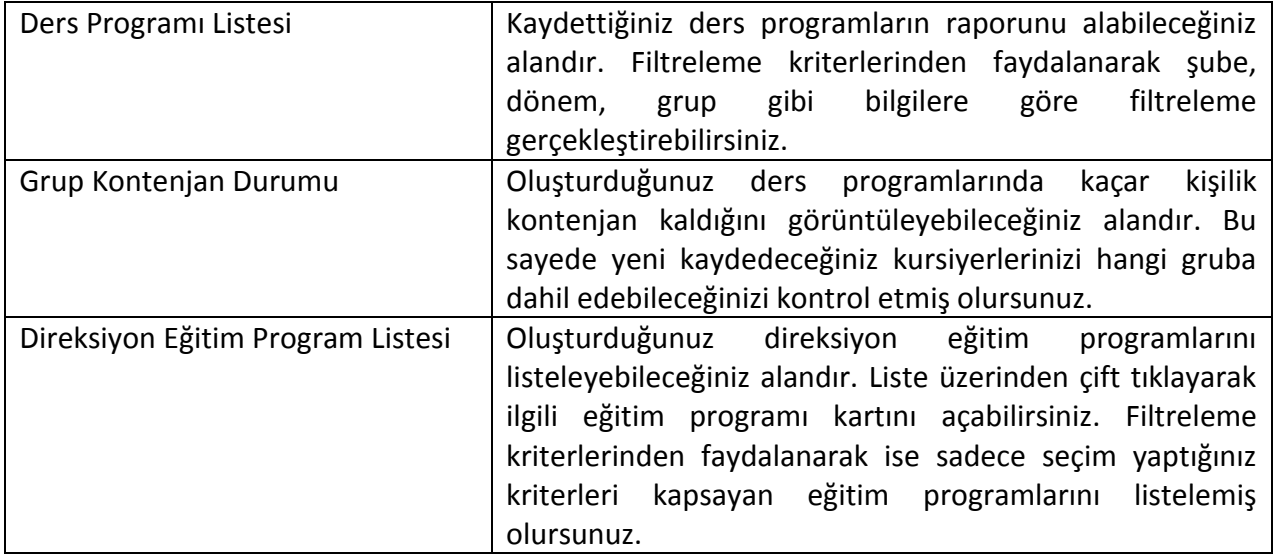

## <span id="page-32-0"></span>**7. KURS BELGELERİ**

Kursunuzda kursiyerlerinizle ilgili ihtiyaç duyabileceğiniz tüm belgeleri alabileceğiniz alandır.

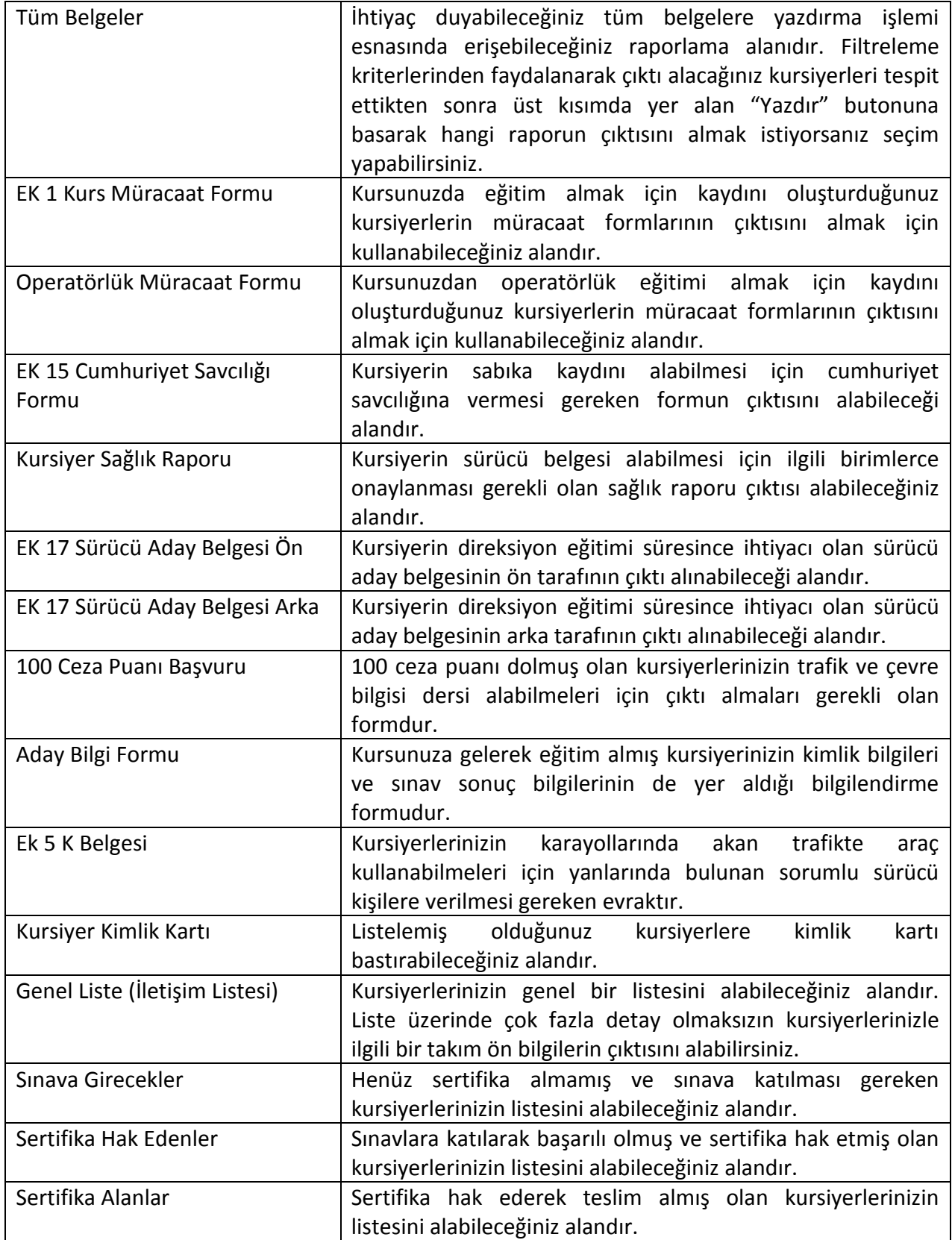

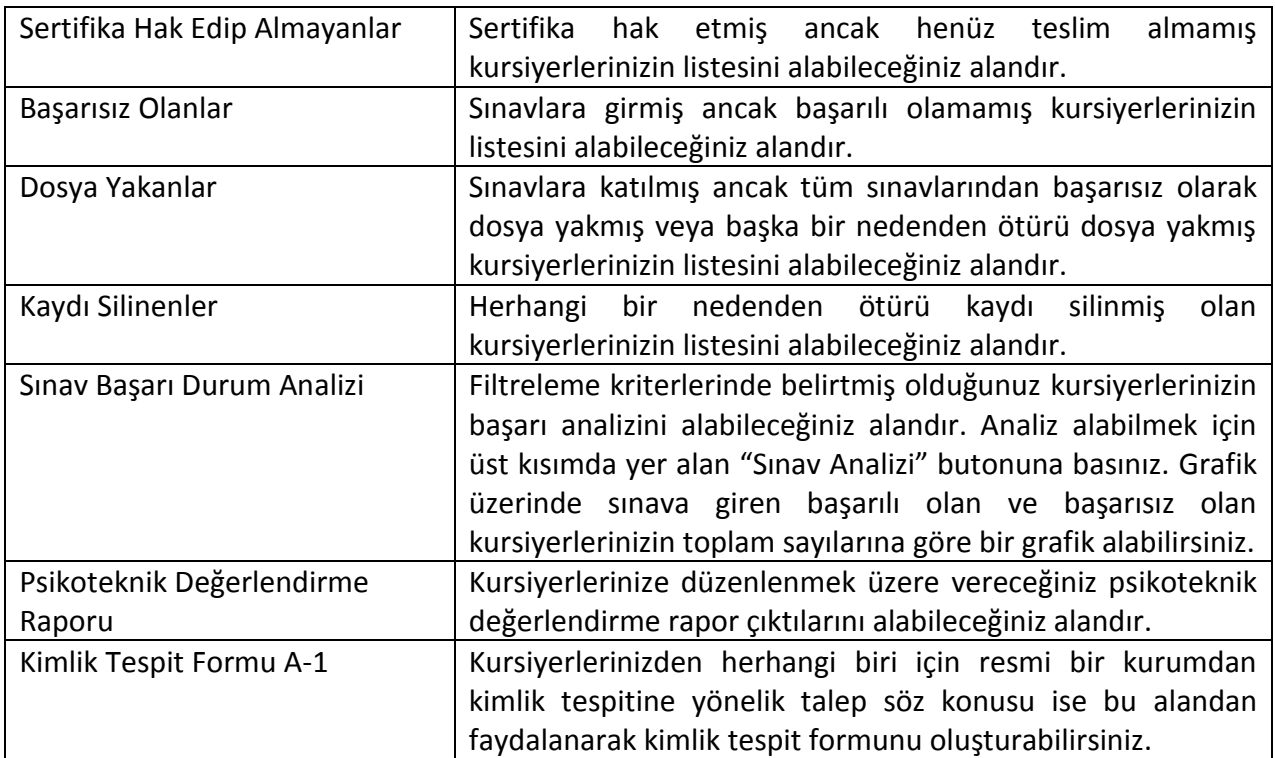

# <span id="page-33-0"></span>**8. MEB BELGELERİ**

Milli Eğitim Bakanlığı tarafından talep edilen kursiyerlerinizle ilgili tüm belgeleri alabileceğiniz alandır.

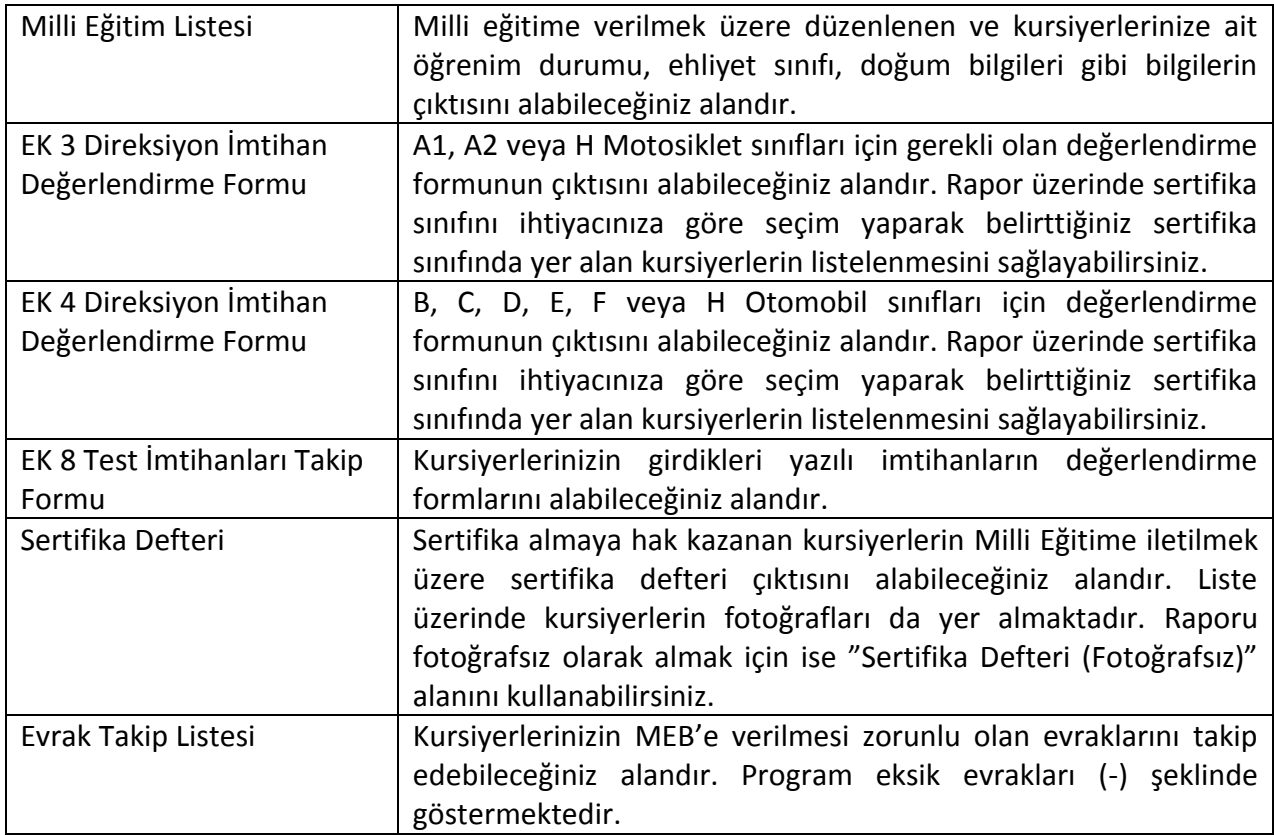

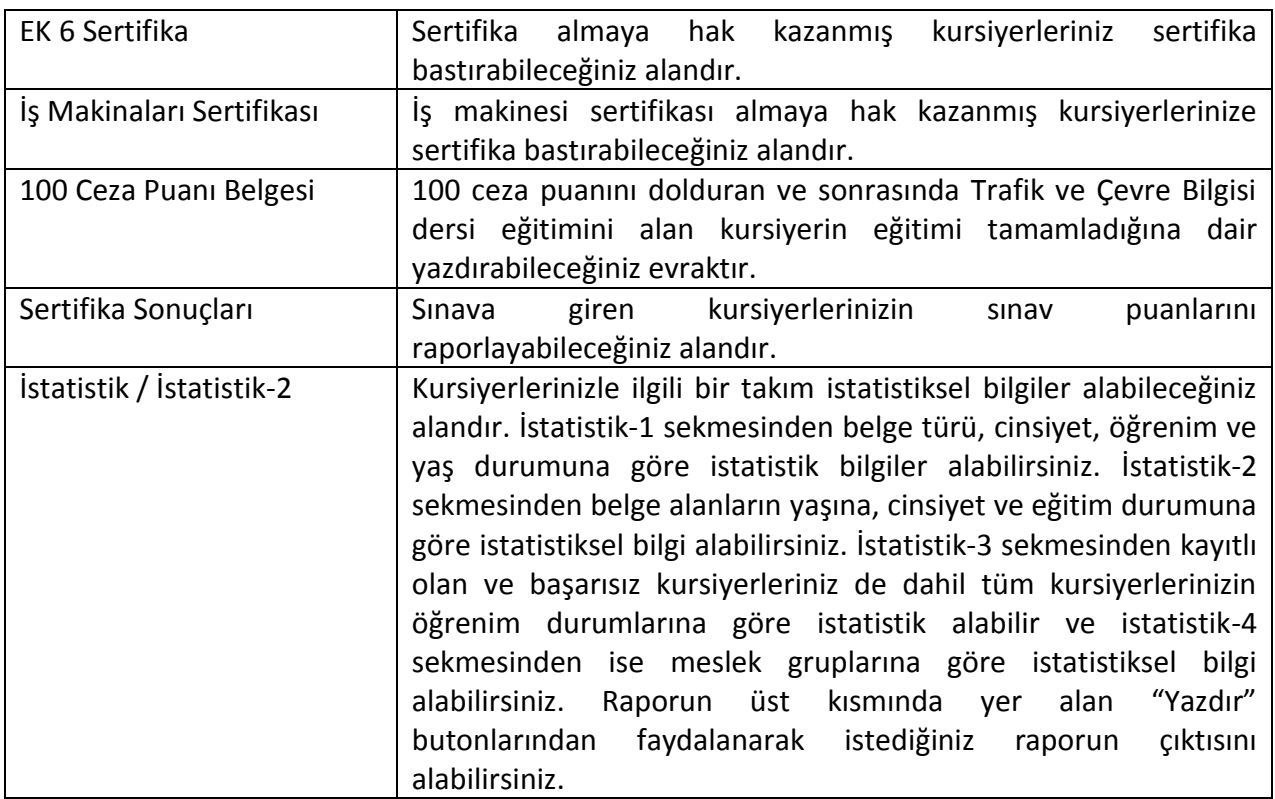

# <span id="page-34-0"></span>**9. TRAFİK BELGELERİ**

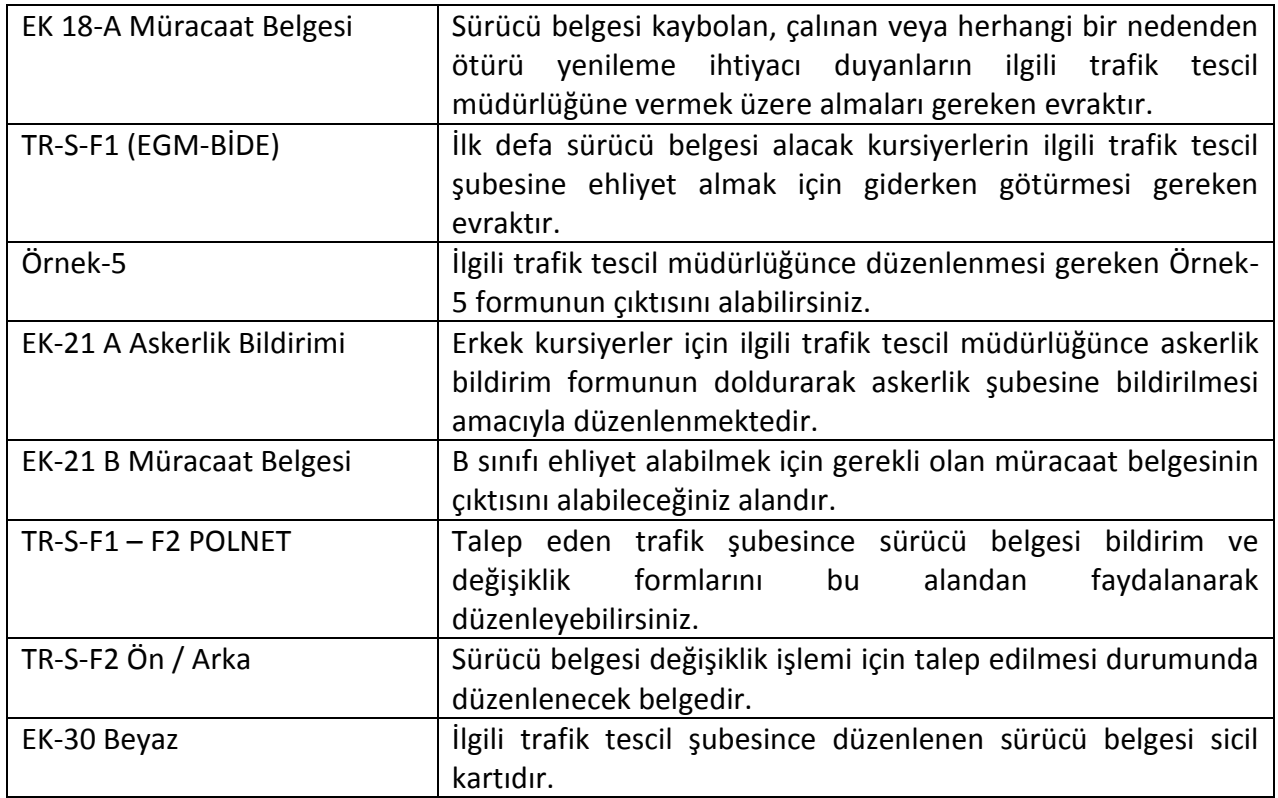

#### <span id="page-35-0"></span>**10. SRC BELGE**

Kursunuzda SRC belgesi için eğitim düzenliyorsanız, ilgili evrakları bu alandan faydalanarak düzenlemeniz gerekmektedir.

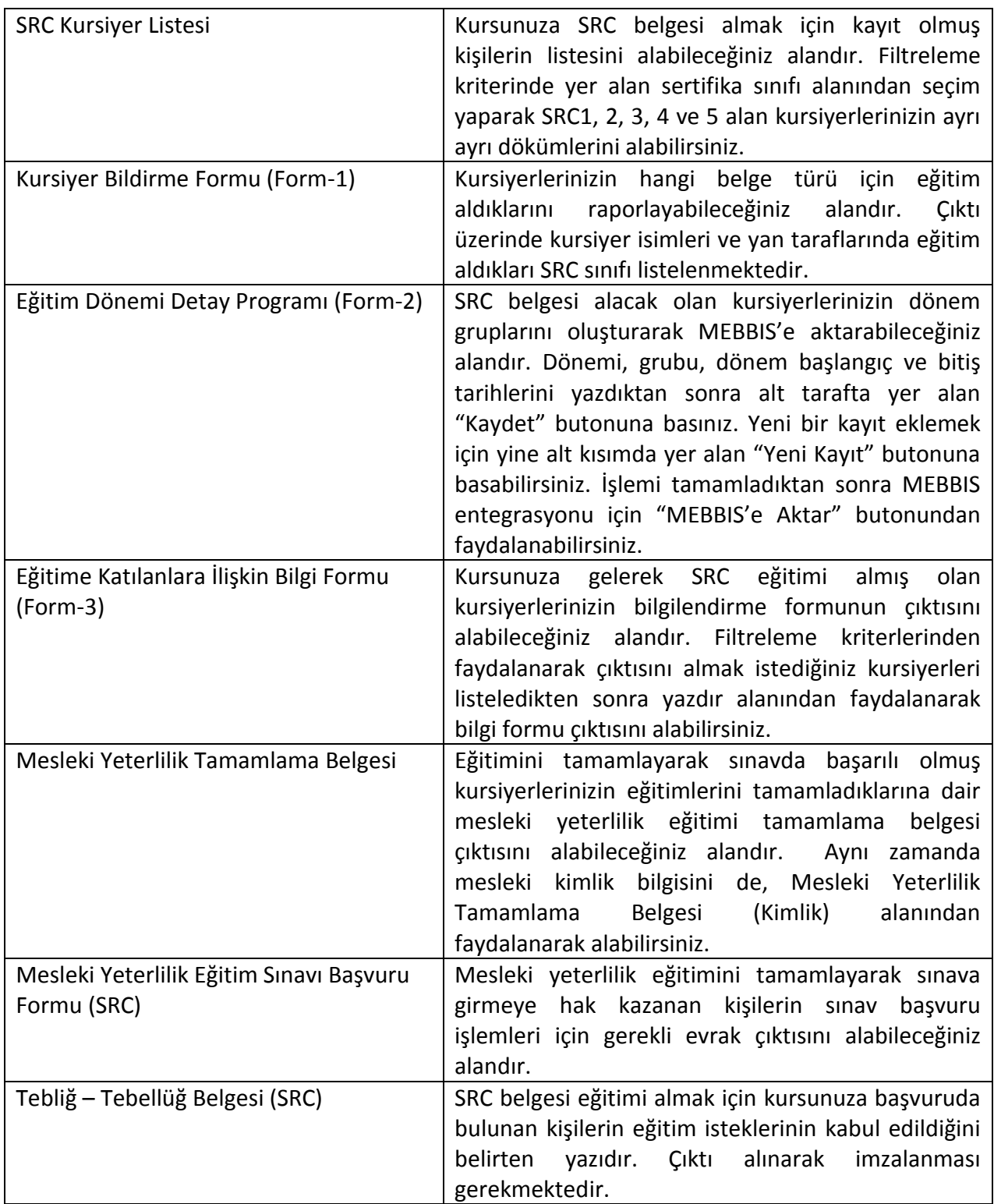

#### <span id="page-36-0"></span>**11. EVRAK TAKİP**

#### **11.1. Evrak Kayıt / Evrak Arama**

Kursiyerlerinizden aldığınız veya kursiyerlerinize verdiğiniz tüm evrakları kaydederek takibini yapabileceğiniz alandır. Kaydı oluşturabilmeniz için kişi adını seçim yaptıktan sonra evrakla ilgili diğer detayları doldurunuz. Eğer evrağı taratılmış vaziyette eklemek isterseniz, üst kısımda yer alan "Dosya Ekle" butonuna basabilirsiniz.

Oluşturduğunuz dosyaları sorgulamak için ise evrak arama alanından faydalanabilirsiniz. Alt kısımda yer alan "Filtrele (F2)" butonuna basarak filtreleme yapabilirsiniz. Üzerinde düzenleme yapmak istediğiniz kaydı çift tıklayarak açıp gerekli düzenlemeleri gerçekleştirebilirsiniz.

#### <span id="page-36-1"></span>**12. SMS**

SMS modülü sayesinde kursiyerlerinize sınav sonuçları, ödemeleri, eğitim tarihleri vb. dilediğiniz her konuda toplu olarak SMS gönderimi gerçekleştirebilirsiniz. SMS modülünü kullanabilmeniz için SMS hesabı oluşturmanız gerekmektedir. Bunun için "SMS Kullanıcı Hesabı" alanına girerek ilgili yönlendirmelerden faydalanabilirsiniz. Kullanıcı hesabı tedarik edildikten sonra program içerisinde SMS gördüğünüz tüm alanlardan faydalanarak SMS gönderimi yapabilirsiniz.

#### <span id="page-36-2"></span>**13. YETKİLİ**

#### **13.1. Kurs Personeli Kayıt**

Kursunuzda çalışan ve programa client olarak bağlanacak personellerinizi kayıt ettiğiniz alandır. "Genel Bilgiler" başlığı altından personele ait kimlik bilgilerini girebilir, fotoğraf ekleyebilirsiniz. Alt kısımda yer alan "Sistem Bilgileri" alanından programa giriş yapabilmesi için gerekli olan kullanıcı bilgilerini doldurmanız gerekmektedir.

"Anlaşma" başlığı altından personelinizle kursunuzda çalışması için yaptığınız anlaşma detaylarını kaydedebilirsiniz. "Diğer Bilgiler" başlığı altından ise personelin devam etmekte olduğu işleri veya geçmişte çalıştığı iş yerleri konusunda bilgileri kaydedebilirsiniz. Ekranın üst kısmında yer alan yazdırma alanlarından faydalanarak kurs personeliyle ilgili bilgileri 4 farklı formatta yazdırabilirsiniz.

#### **13.2. Personel Yetkileri**

Oluşturduğunuz personel kartlarına yetki ataması yaparak programa giriş yaptığında sadece kendi yetkisi olan alanları görüntüleyebilmesini sağlamış olursunuz. Personellere yetki verebilmek için öncelikle yetki vereceğiniz personeli seçip alt kısımda yer alan yetkilerden vermek istediklerinizi işaretleyiniz. Dilerseniz alt kısımda yer alan "Hızlı Yetkilendirme" butonuna basarak tüm kayıt silme, kayıt ekleme ve kayıt düzenleme yetkilerini tek tuşla verebilir veya kaldırabilirsiniz. Oluşturduğunuz bir personel yetkisini dilerseniz "Bu Personelin Yetki Ayarlarını Başka Personelden Kopyala" butonuna basarak diğer personellere aktarılmasını sağlayabilirsiniz.

#### **13.3. Vade Oranları**

Kursiyer taksitlendirme işlemlerinde gecikmelerde kullanacağınız vade oranlarını kaydedebileceğiniz alandır. Vade oranı tanımlayarak belirttiğiniz tarih aralığında geciken taksitler için belirttiğiniz vade oranınca gecikme cezası hesaplanmasını sağlayabilirsiniz.

#### **13.4. Kurs Fiyat Tanımları**

Kurs fiyatları tanımlayarak kursiyer kartlarına oluşturduğunuz fiyatları seri bir şekilde aktararak taksitlendirme yapabilirsiniz. Dilerseniz bu alandan faydalanarak sertifika geçişleri için de ayrıca fiyat tanımlaması yapabilirsiniz. Eğer sertifika geçiş fiyatı tanımlamak istiyorsanız, öncelikle eski sertifika türünü seçim yapmanız gerekmektedir. Daha sonra öğrenim dilimi, yılı, toplam ders sayısını, grubunu belirtiniz. Yeni sertifika türünü, kurs fiyatını, ders saat fiyatını ve tercihinize bağlı olarak özel kod girişlerini gerçekleştiriniz. "Kaydet" butonuna basarak kayıt işlemini tamamlayabilirsiniz.

#### **13.5. Genel Ayarlar**

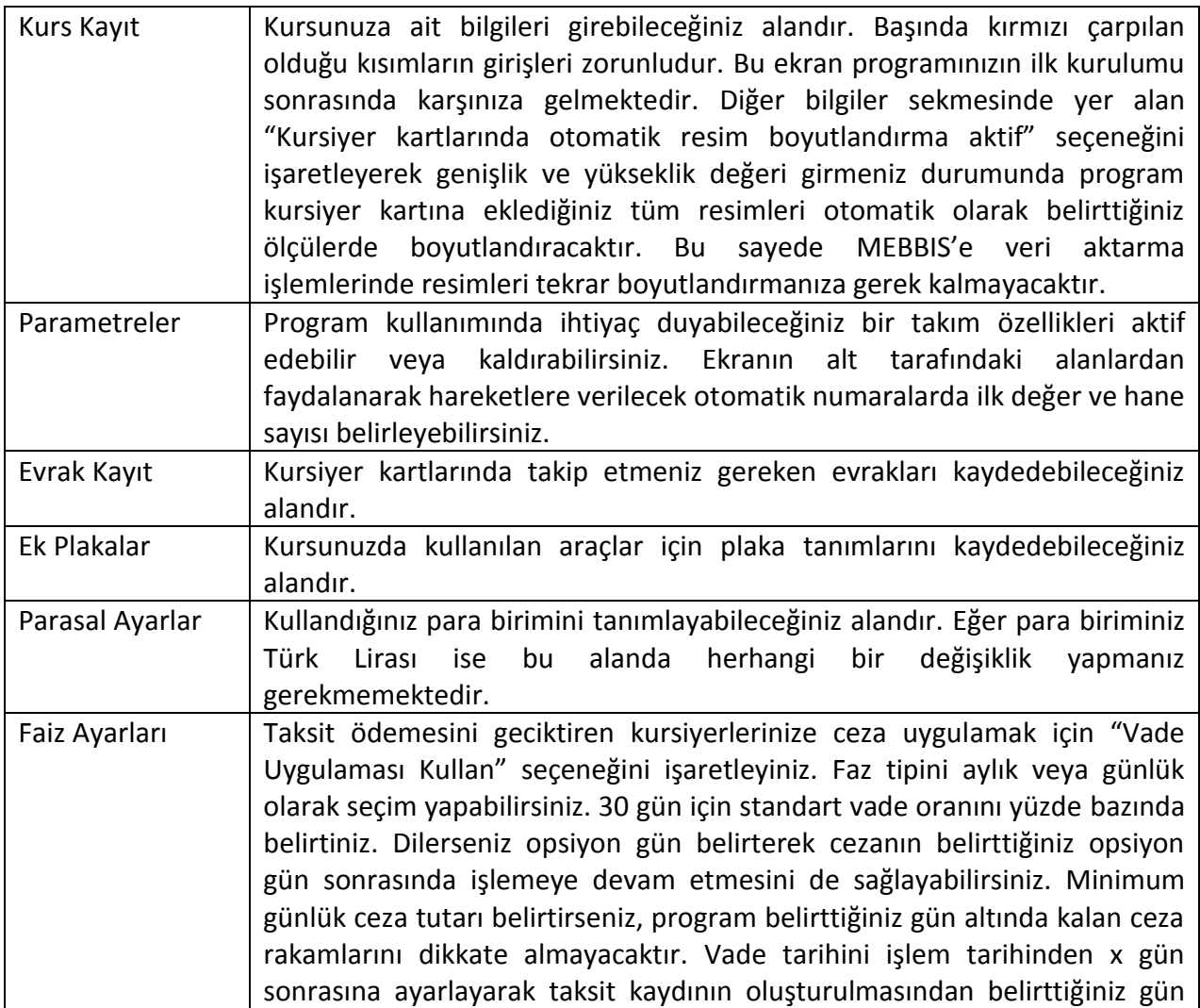

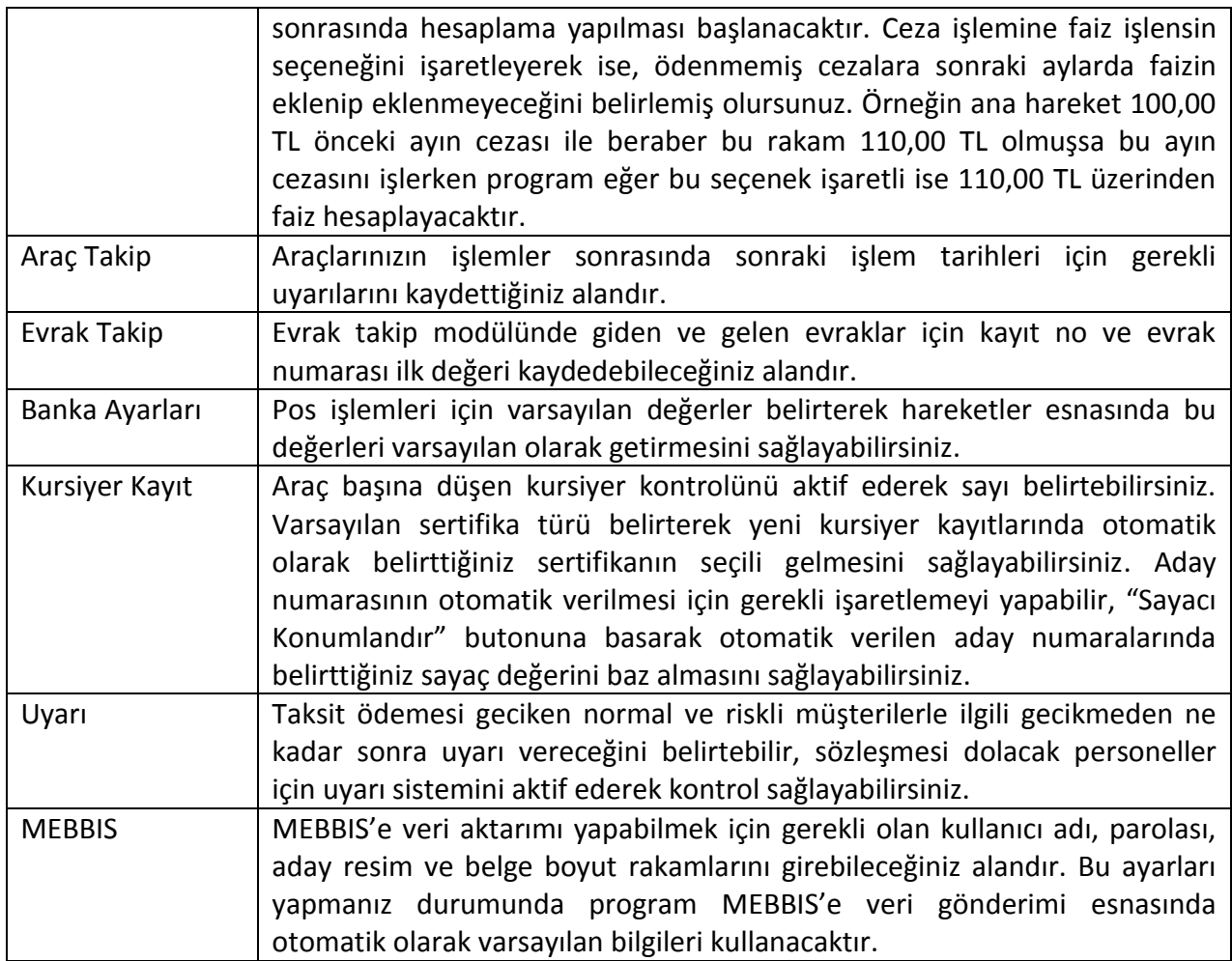